## **Contents**

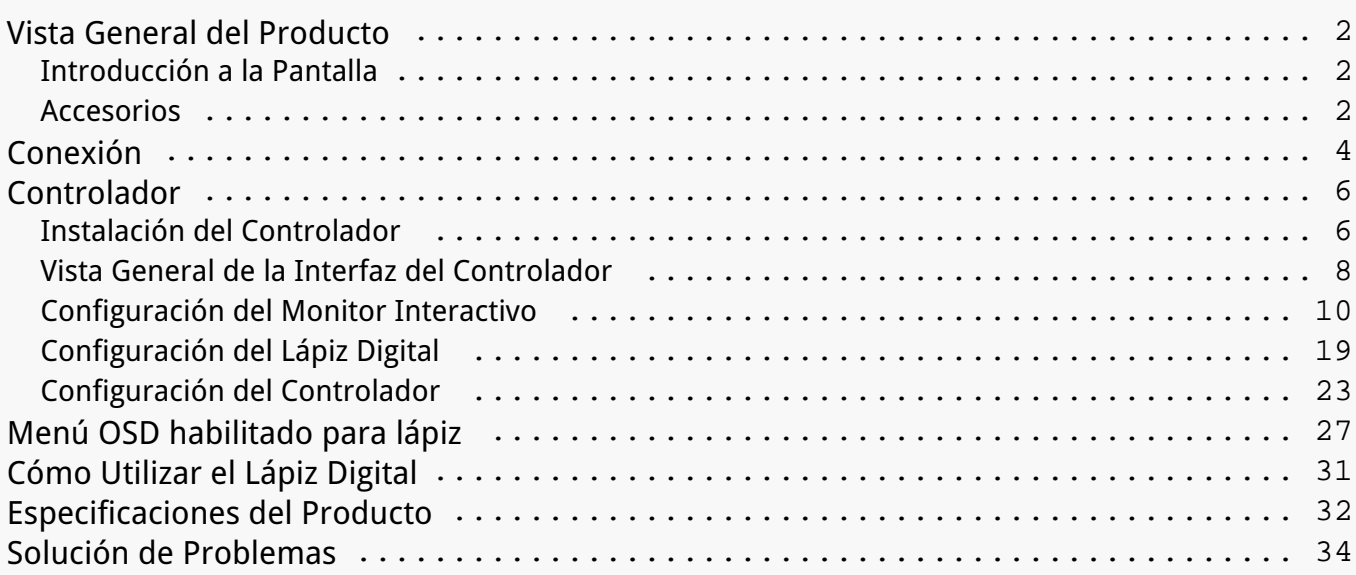

#### <span id="page-1-0"></span>*Vista General del Producto Introducción a la Pantalla*

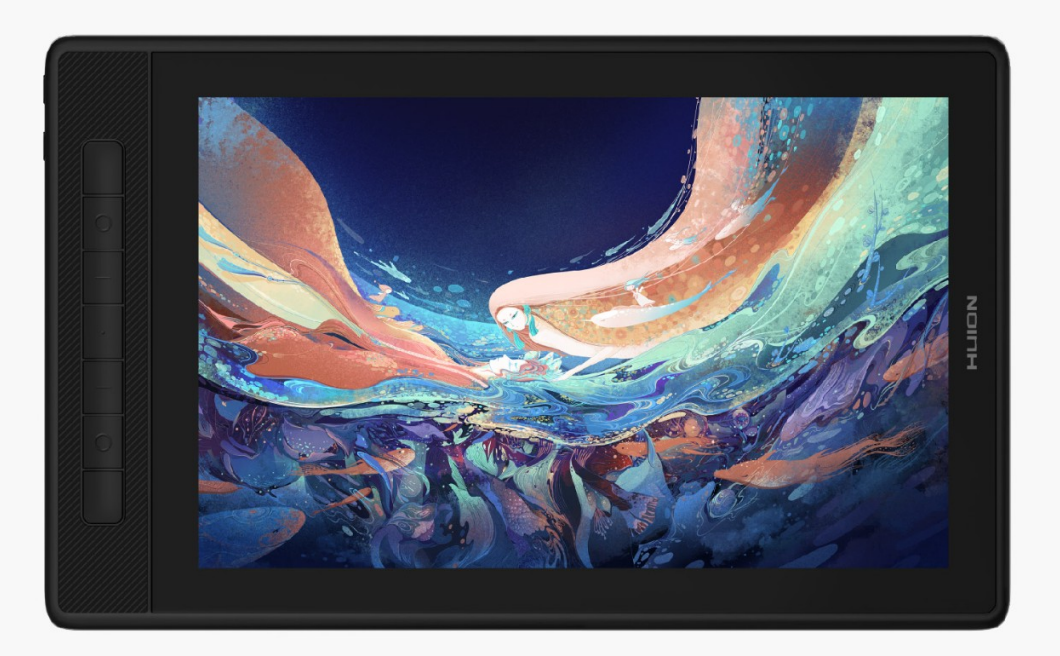

*Gracias por elegir el monitor interactivo creativo HUION Kamvas Pro 13 (2.5K). Una nueva generación de monitores interactivos profesionales, Kamvas Pro 13 (2.5K) que le permite disfrutar dibujando y creando con más eficiencia. Con este monitor interactivo, puede escribir y dibujar con libertad, trazar líneas de grosor variable, pintar imágenes en diferentes tonos de colores y disfrutar de una experiencia similar a la de lápiz sobre papel.*

*Para comprender y usar mejor el producto, lea atentamente este manual del usuario. Le mostrará cómo utilizar su Kamvas Pro 13 (2.5K) cuando lo conecta a un ordenador con el sistema operativo Windows. También puede utilizarse con ordenadores con el sistema operativo Mac a menos que se haga una mención especial.*

*El diseño y las especificaciones están sujetos a cambios sin previo aviso.*

*Nota: Las imágenes en el Manual del usuario son solo una referencia. Accesorios*

### *Vista General del Producto*

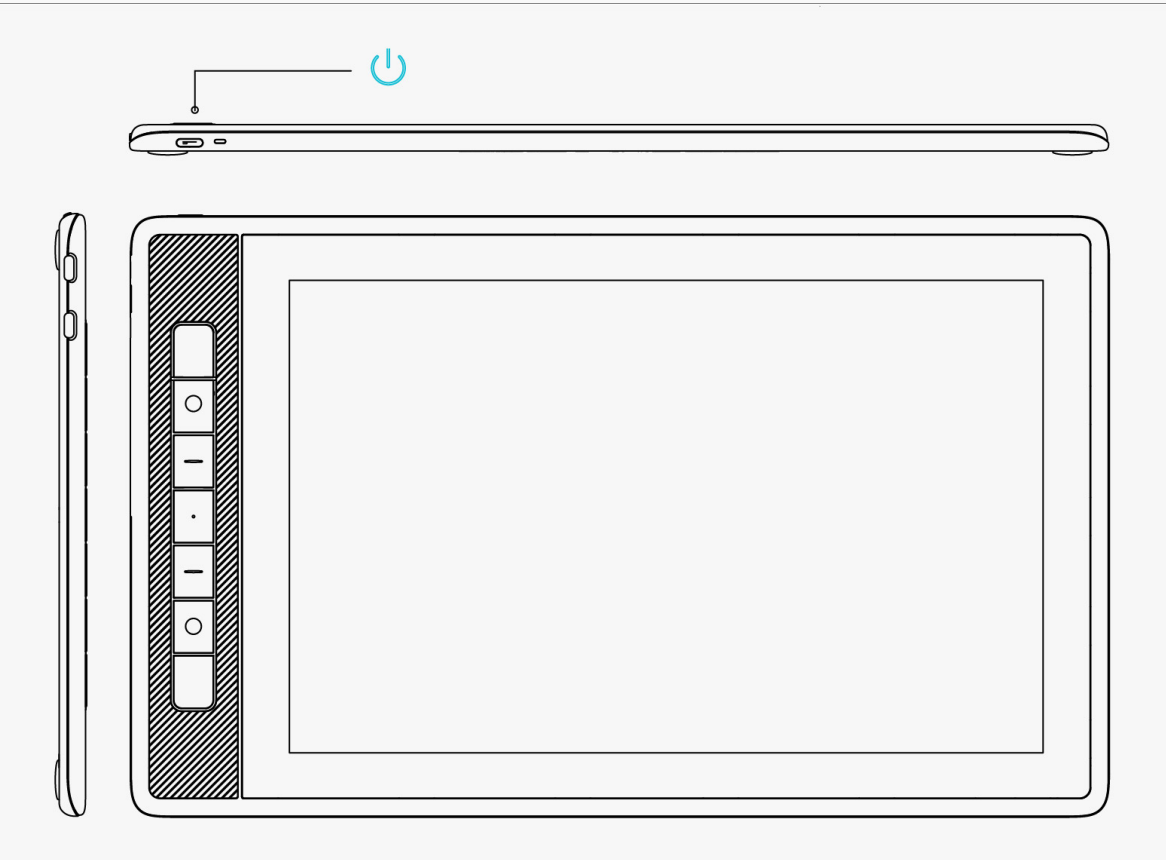

### *Accesorios*

- *Pantalla Interactiva\*1*
- *Lápiz Digital sin Pilas\*1*
- *Soporte del Lápiz\*1*
- *Punta de Lápiz Estándar\*5*
- *Puntas de Rotulador\*5*
- *Clip de Punta del Lápiz\*1*
- *Soporte Plegable\*1*
- *Cable Tres en Dos\*1*
- *Cable alargador\*1*
- *Cable para conectar USB-C a USB-C\*1*
- *Cable de Conexión\*1*
- *Guía de Inicio Rápido\*1*

#### <span id="page-3-0"></span>*Paño de Limpieza\*1*

### *Instalación del Soporte*

*Un soporte ajustable ergonómico está especialmente diseñado para KAMVAS Pro 13 (2.5K). Ajuste el ángulo de su monitor interactivo de acuerdo con sus hábitos y podrá tener una experiencia de dibujo y escritura más cómoda.*

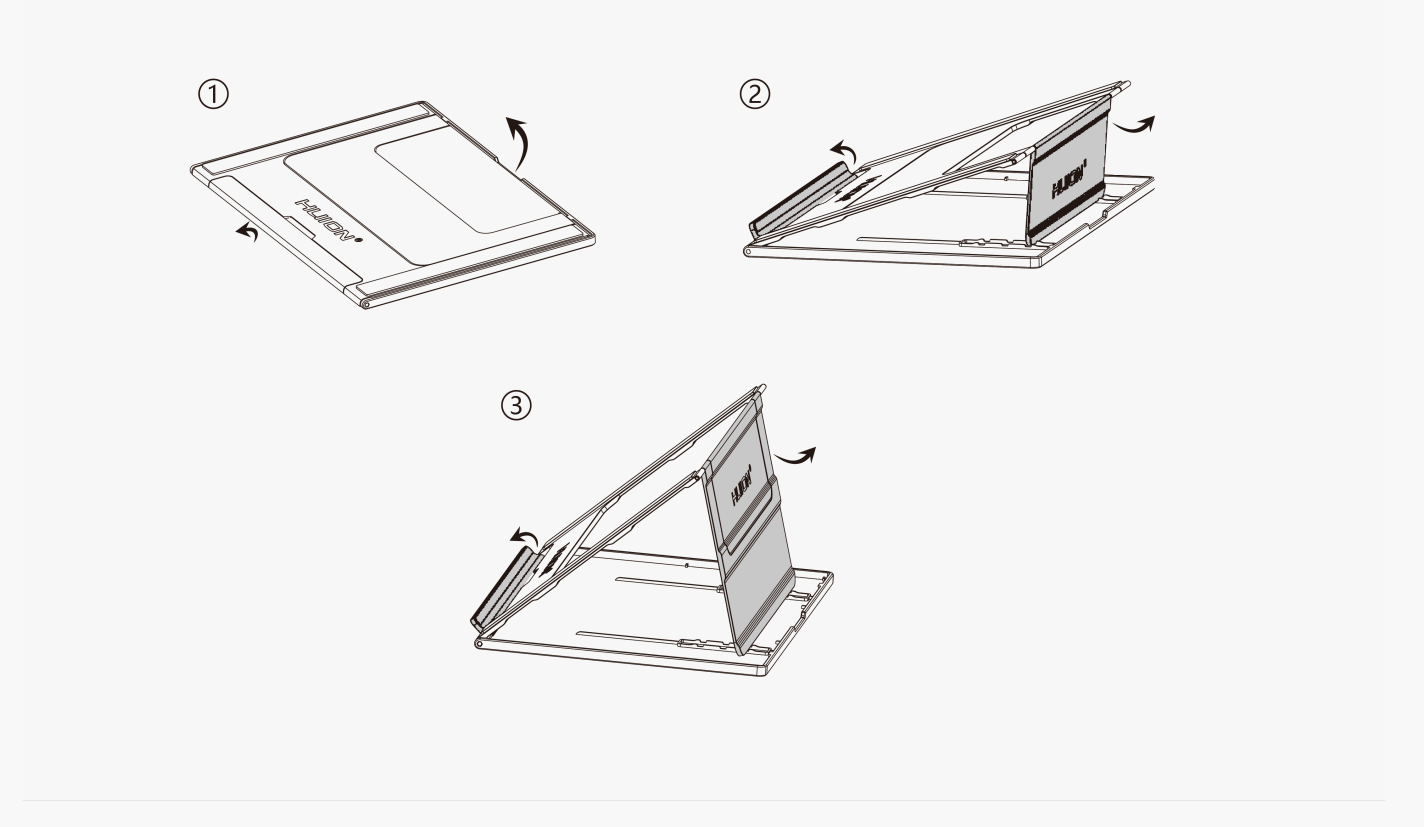

#### *Conexión*

*KAMVAS Pro 13 (2.5K) es compatible con ordenadores y dispositivos Android. Las siguientes son formas de conexión para su referencia.*

### *Conexión vía Cable Tres en Dos*

*Conecte el monitor interactivo a su ordenador mediante un cable tres en dos.*

*1. Extraiga un cable tres en dos del paquete y úselo para conectar el monitor interactivo a un ordenador.*

*2. Conecte el adaptador de corriente a un cable de alimentación.*

*\*El cable alargador ayuda a conectar la pantalla a la fuente de alimentación si el cable de alimentación es demasiado corto. Puede utilizar cualquier adaptador de corriente USB siempre que la salida sea de 5V, 2A.*

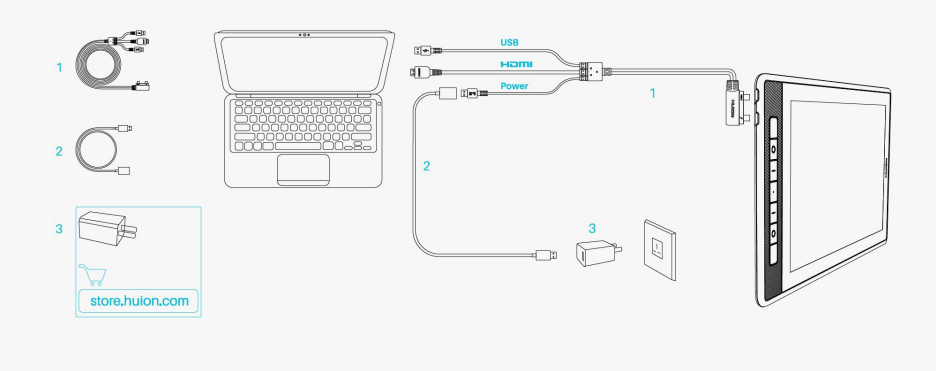

## *Conexión vía cable USB-C a USB-C con todas las funciones*

*Conecte el monitor interactivo a su ordenador o cualquier dispositivo Android mediante un cable USB-C a USB-C con todas las funciones.*

*1. Extraiga el cable USB-C a USB-C con todas las funciones y conecte la pantalla a un ordenador o dispositivo Android.*

*2. Conecte el adaptador de corriente a un cable de alimentación.*

*\*El cable de USB-C a USB-C con todas las funciones y el cable de alimentación se pueden adquirir por separado. Recuerde que el cable con todas las funciones debe cumplir con los requisitos de USB3.1 GEN1 y DP1.2 y superiores, y la especificación de la fuente de alimentación debe ser como mínimo de 5V, 2A.*

<span id="page-5-0"></span>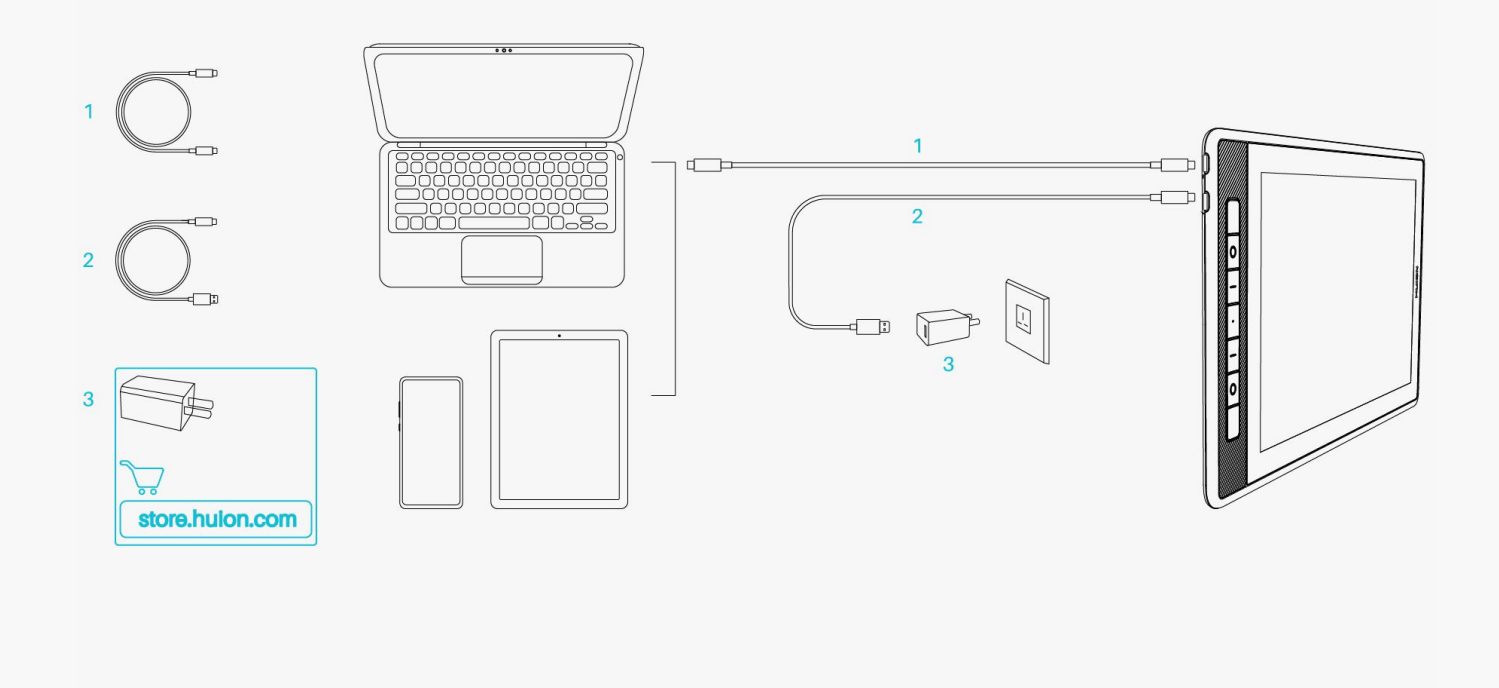

### *Controlador*

*Instalación del Controlador*

1. Seleccione el controlador adecuado para su dispositivo en nuestro sitio web: *[Driver-](https://www.huion.com/es/index.php/index.php?m=content&c=index&a=lists&catid=16&myform=1&down_title=Kamvas+Pro+13%282.5K%29)[KAMVAS Pro 13 \(2.5K\)](https://www.huion.com/es/index.php/index.php?m=content&c=index&a=lists&catid=16&myform=1&down_title=Kamvas+Pro+13%282.5K%29).*

*2. Pulse en Driver-KAMVAS Pro 13 (2.5K) para descargarlo.*

*3. Siga las instrucciones para completar la instalación.*

*Nota:*

*① Antes de instalar el controlador, cierre el software gráfico y los programas antivirus. La nota (¡"HuionTabletCore.exe" no se pudo iniciar!) siguiente aparece únicamente en dispositivos con sistema operativo Windows, e indica que el controlador está bloqueado por programas antivirus o aplicaciones de dibujo.*

*② Si se ha instalado un controlador 15 del producto de Huion, no necesita volver a instalarlo, ya que KAMVAS Pro 13 (2.5K) es compatible con cualquier Driver 15.*

*③ Asegúrese de que el sistema operativo de su ordenador sea Windows 7 o posterior/mac OS 10.12 o posterior.*

*④ Abra el controlador y aparecerá una imagen de KAMVAS Pro 13 (2.5K), indicando que el monitor interactivo se ha conectado correctamente a su ordenador. Ahora ya puede utilizar su* *monitor interactivo.*

*⑤ Si falla la conexión, reinicie el controlador o el ordenador.*

*Nota: el monitor interactivo no funciona si se desinstala o borra el controlador. En este caso, pulse en [Driver-KAMVAS Pro 13 \(2.5K\)](https://www.huion.com/es/index.php/index.php?m=content&c=index&a=lists&catid=16&myform=1&down_title=Kamvas+Pro+13%282.5K%29) para reinstalar el controlador, entonces, el monitor interactivo y el lápiz digital restablecerán sus valores predeterminados.*

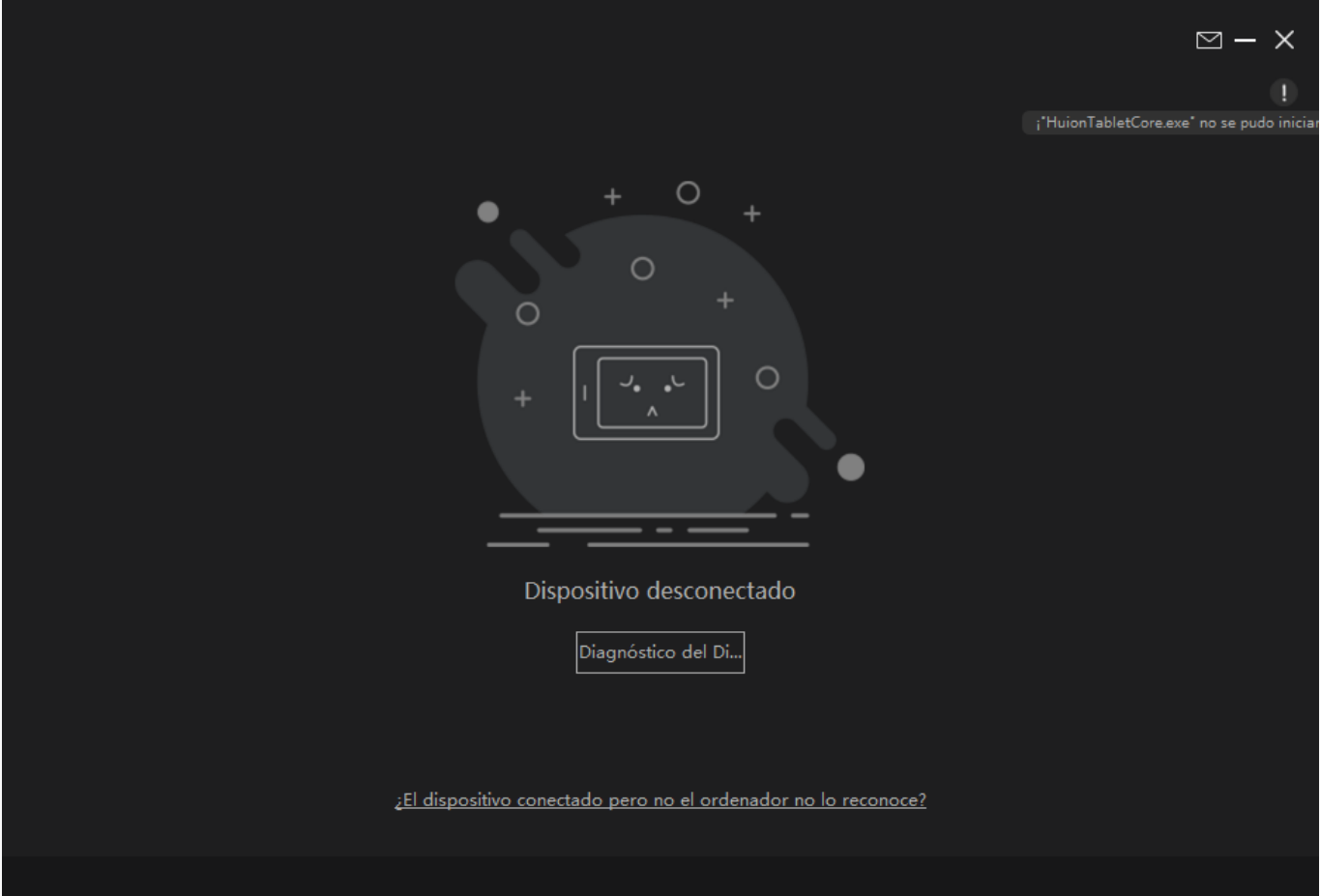

<span id="page-7-0"></span>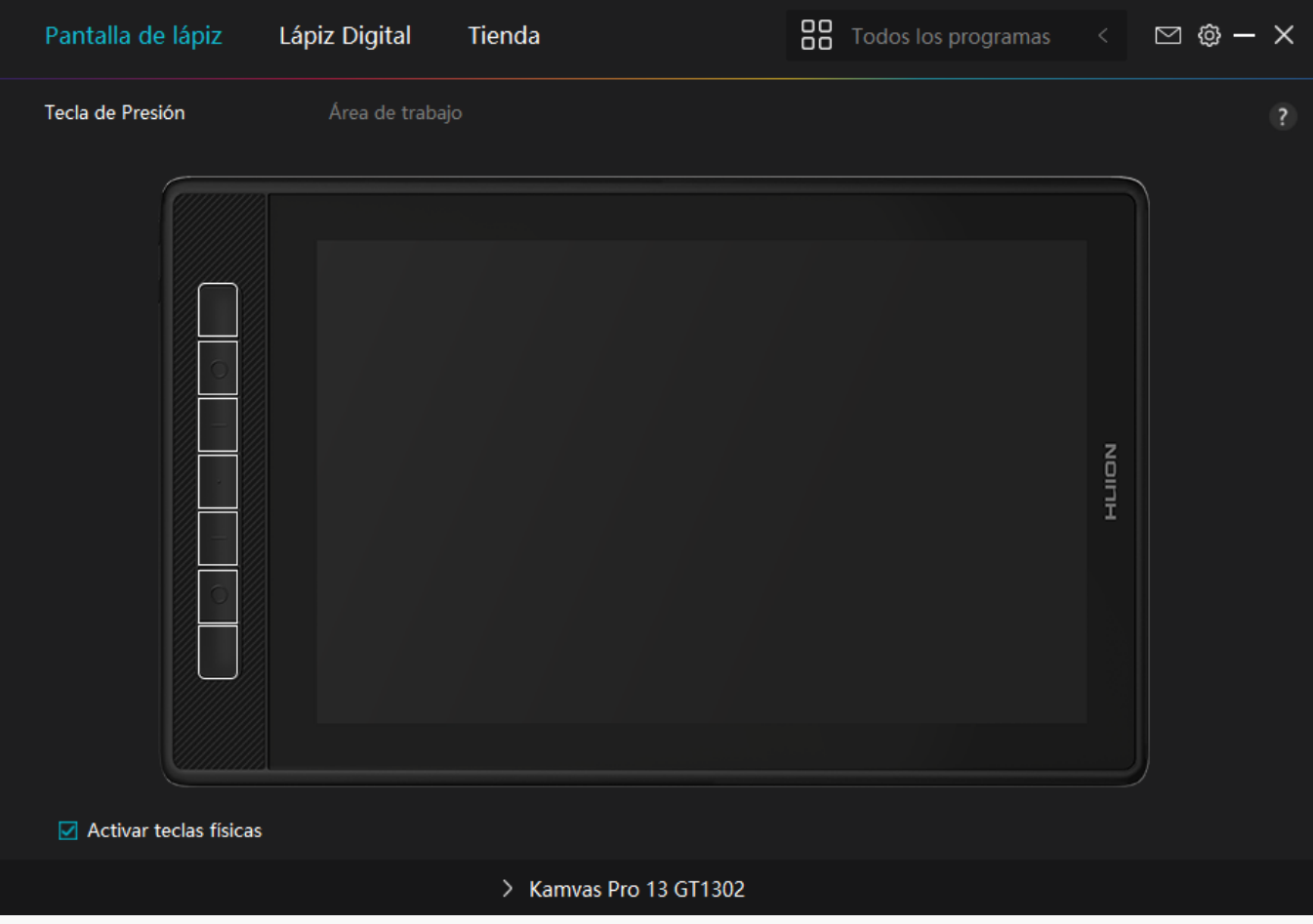

*Vista General de la Interfaz del Controlador*

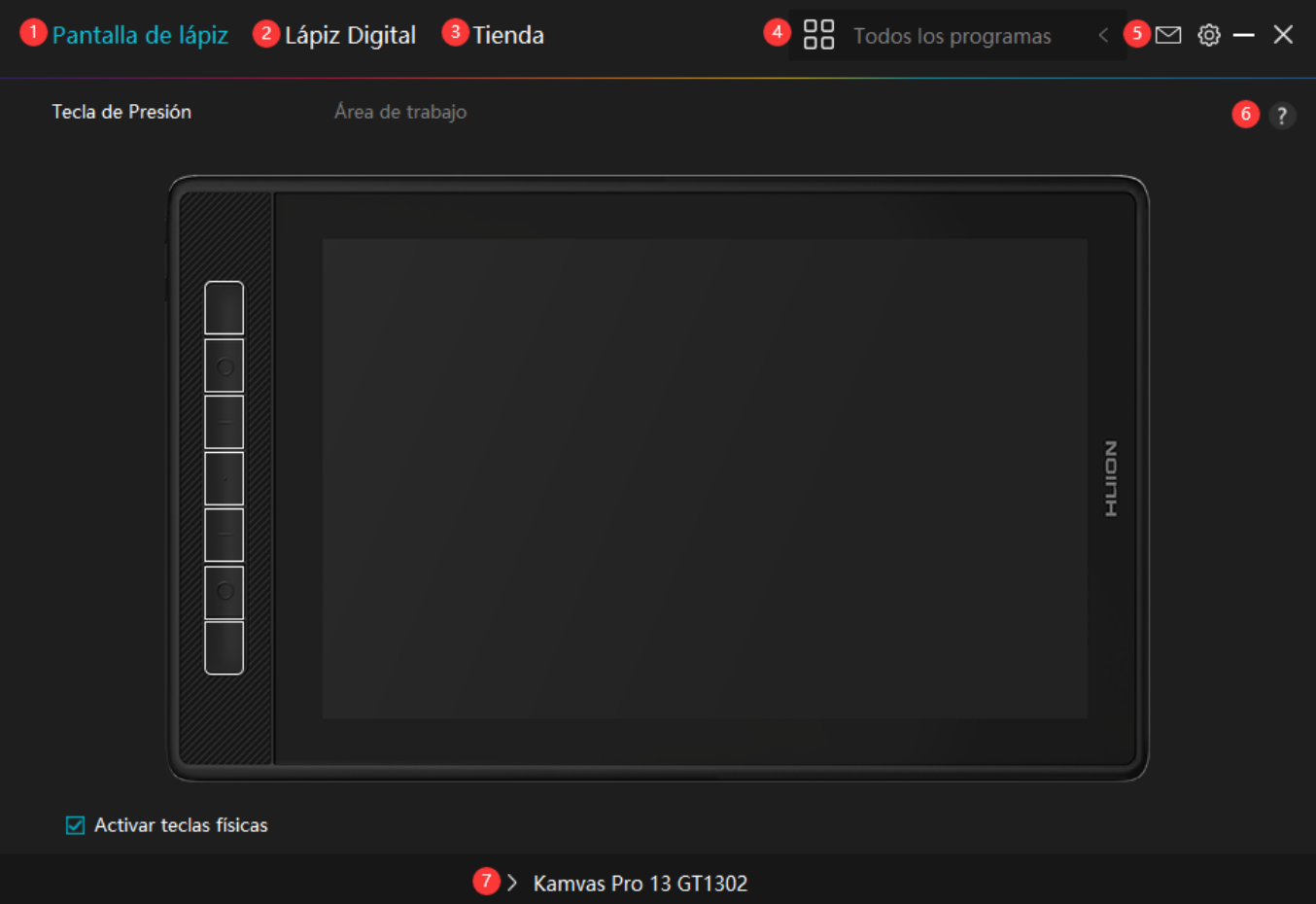

### *1. Monitor Interactivo*

*En la interfaz "Monitor Interactivo", el usuario puede configurar las funciones de la pantalla, incluyendo las teclas de presión y la configuración del Área de Trabajo.*

#### *[Consultar Sección](https://www.huion.com/es/index.php?m=content&c=index&a=manual&id=601)*

### *2. Monitor Interactivo*

*Los usuarios pueden configurar las funciones del lápiz en esta interfaz de "Lápiz Digital", incluyendo las teclas de presión, la Selección de Modo, el Ajuste de Sensibilidad a la Presión y la Prueba de Presión.*

#### *[Consultar Sección](https://www.huion.com/es/index.php?m=content&c=index&a=manual&id=603)*

### *3. Tienda*

*Huion Store es donde puede conseguir la información más reciente del producto, como las preguntas frecuentes o la promoción de ventas. Además, aquí también puede comprar otros productos o accesorios de Huion.*

### *4. Añadir Programas*

<span id="page-9-0"></span>*1. Algunos programas que ya han sido abiertos aparecerán para usted para que elija después de pulsar en Añadir un Programa en la pantalla. Para obtener más programas, pulse en el* Navegador y elija el elemento que desea a **Ladir**.

*2. Puede configurar diferentes funciones para distintos programas. Las funciones de las teclas de presión cambian automáticamente cuando va cambiando de un programa a otro.*

*3. Cuando selecciona "Todos los programas", las funciones de las teclas de presión que configure sirven para todos los programas. Al pulsar en Añadir un Programa en la lista desplegable, puede configurar las funciones para un programa concreto y, por tanto, realizar ajustes únicos para diferentes programas. Después, cuando inicie un programa concreto, el controlador lo reconocerá automáticamente y las funciones de configuración cambiarán a las correspondientes.*

# *5. Ajustes*

*Los usuarios pueden ajustar las funciones de un controlador en esta interfaz, incluyendo la verificación de la información del dispositivo, la configuración de la copia de seguridad, la configuración general y su versión.*

*[Consultar sección](https://www.huion.com/es/index.php?m=content&c=index&a=manual&id=602)*

## *6. Problemas Comunes*

*Pulse en "?" y pase al Foro en nuestro sitio web <https://support.huion.com/en/support/home> para obtener un manual de usuario o comentarnos algún problema.*

# *7. Cambiar entre dispositivos*

*El controlador admite como máximo dos dispositivos. Las funciones de estos pueden ser personalizadas por los usuarios. Al cambiar entre ellos, las funciones cambian a las correspondientes.*

*Configuración del Monitor Interactivo*

## *Tecla de Presión*

*Puede personalizar las funciones de estas teclas de presión según sus hábitos personales, y puede desmarcar "Habilitar teclas de presión" en la esquina inferior izquierda para desactivar estas funciones. Ponga el cursor sobre uno de los botones en la pantalla de su ordenador para comprobar su valor predeterminado. Pulse en un botón y luego aparecerá un cuadro de diálogo emergente. Seleccione lo que desee y configure su función.*

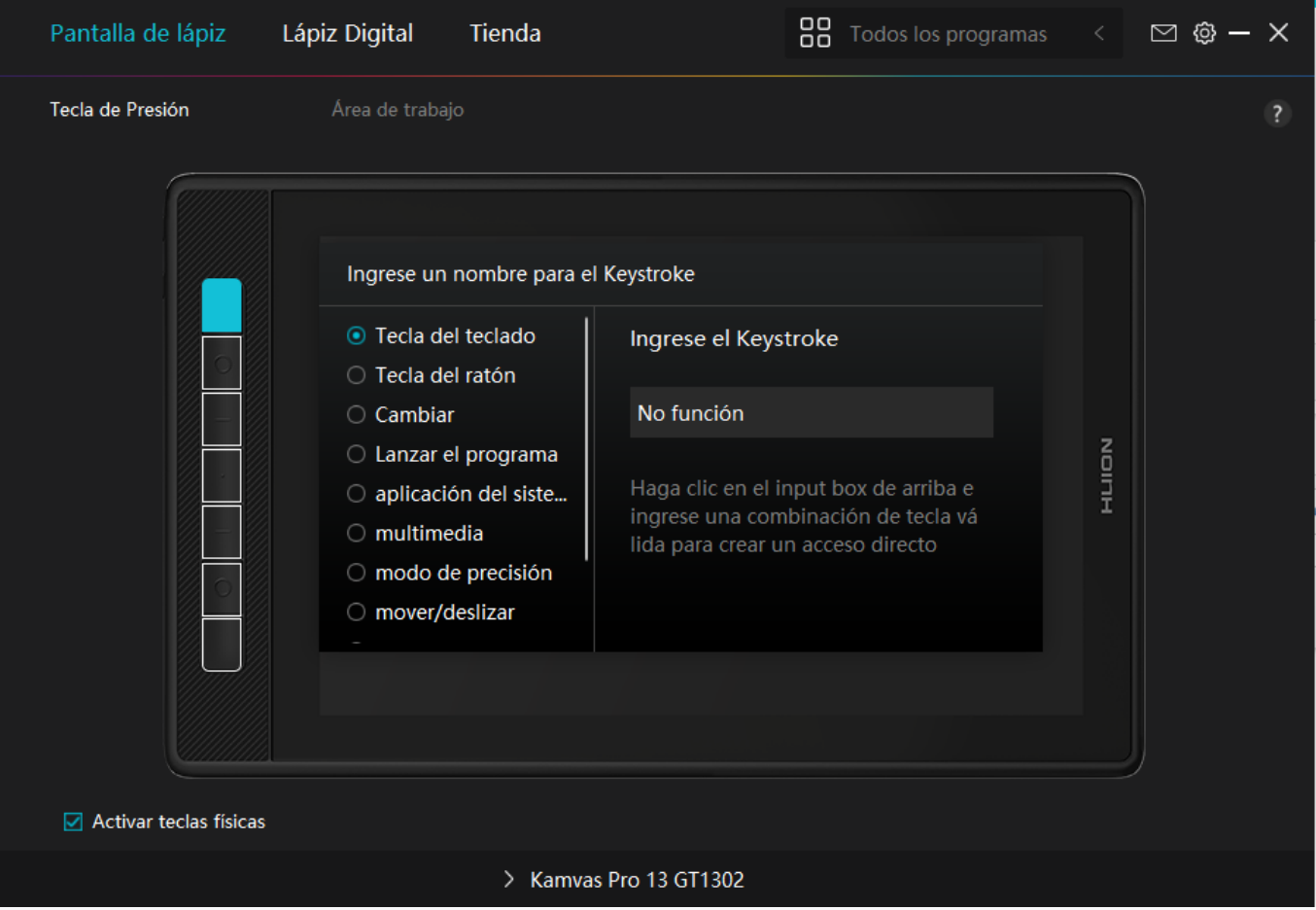

*Consulte la siguiente tabla de configuraciones para decidir si quiere cambiar la configuración actual.*

*Nota: El desempe*  $D$  *de las funciones de la tabla siguiente depende del dispositivo que los usuarios hayan conectado.*

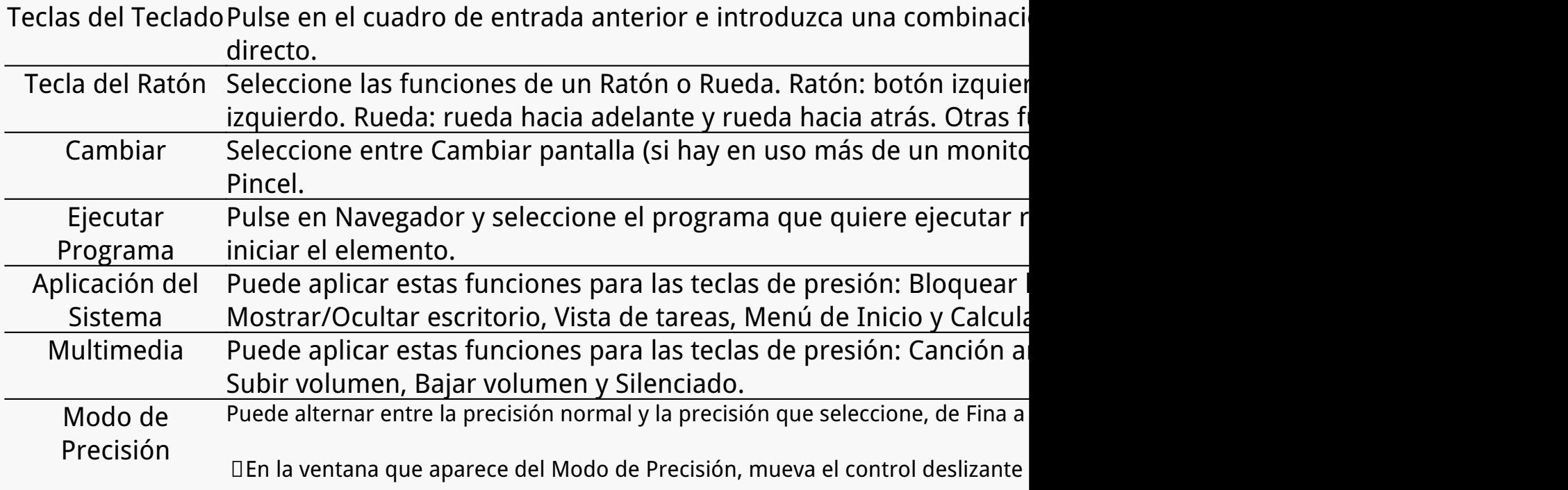

*• Por ejemplo, si asigna el Modo de Precisión a un botón del lápiz, cuando pulsa el botón del lápiz, pasa a trabajar con la precisión seleccionada con el control deslizante. Cuando pulsa el botón del lápiz de nuevo, vuelve a trabajar con la precisión normal.*

*Pulse "Esc" para salir del Modo de Precisión.* 

Panorámica/Despl<sup>Esta función le permite desplazarse por un documento o elemento moviendo la</sup> *azamiento derecha y la izquierda.*

> *Cuando selecciona Panorámica/Desplazamiento, aparece la ventana Velocidad de Desplazamiento. Mueva el control deslizante a su velocidad de desplazamiento preferida.*

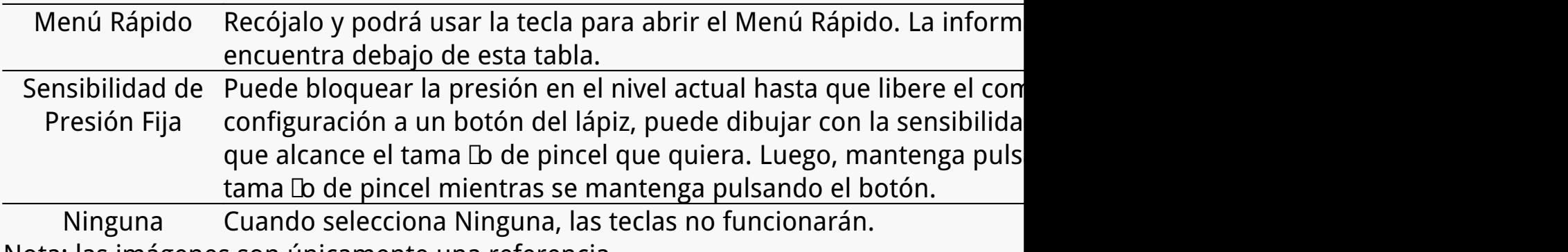

*Nota: las imágenes son únicamente una referencia.*

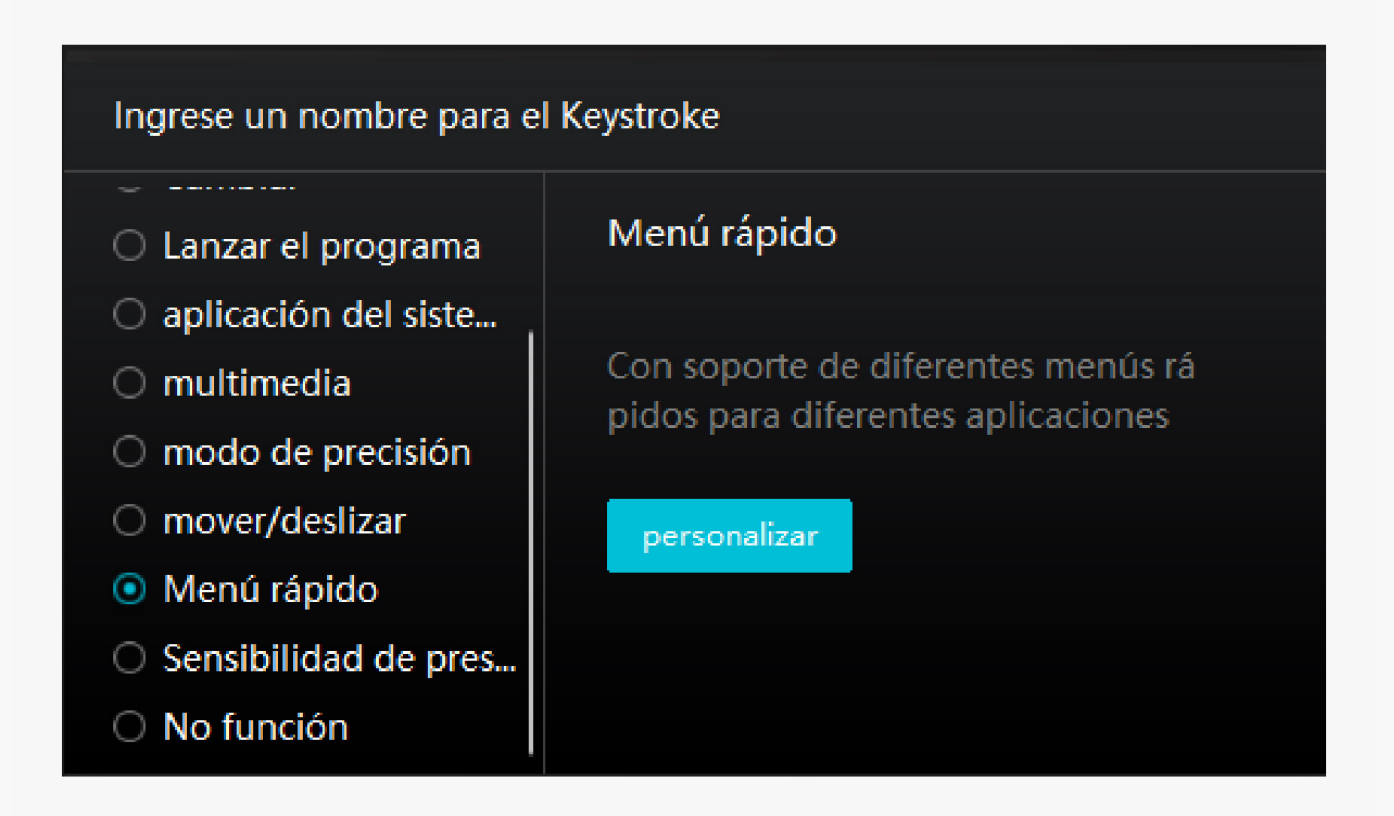

*Pulse en Personalizar en la imagen de arriba para que aparezca un menú rápido (ver imagen 1). Para cada uno de los seis botones de la izquierda, los usuarios pueden introducir un nombre y ajustarle una función única. Después, los usuarios pueden abrir el menú rápido pulsando la tecla (ver imagen 2). El menú desaparece después de pulsar en cualquiera de los* *seis botones. Al pulsar en "Fijar" una vez, el menú se fijará en el escritorio, mientras que después del segundo intento, el botón "Fijar" cambia a "Cerrar" y el menú desaparece (ver imagen 3). Ponga el cursor en el menú para arrastrarlo.*

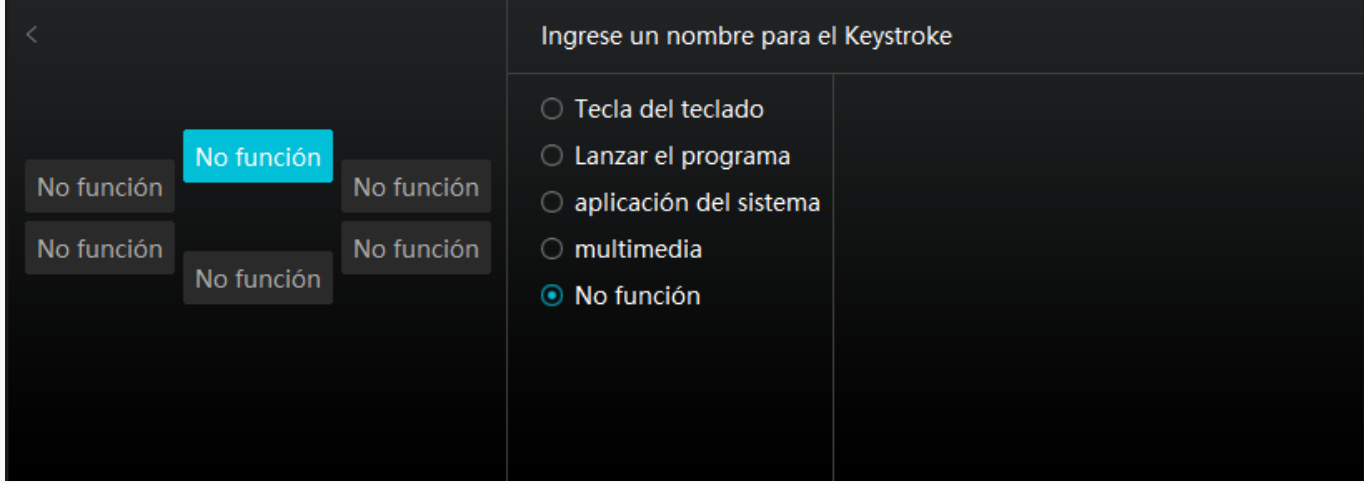

*Imagen 1*

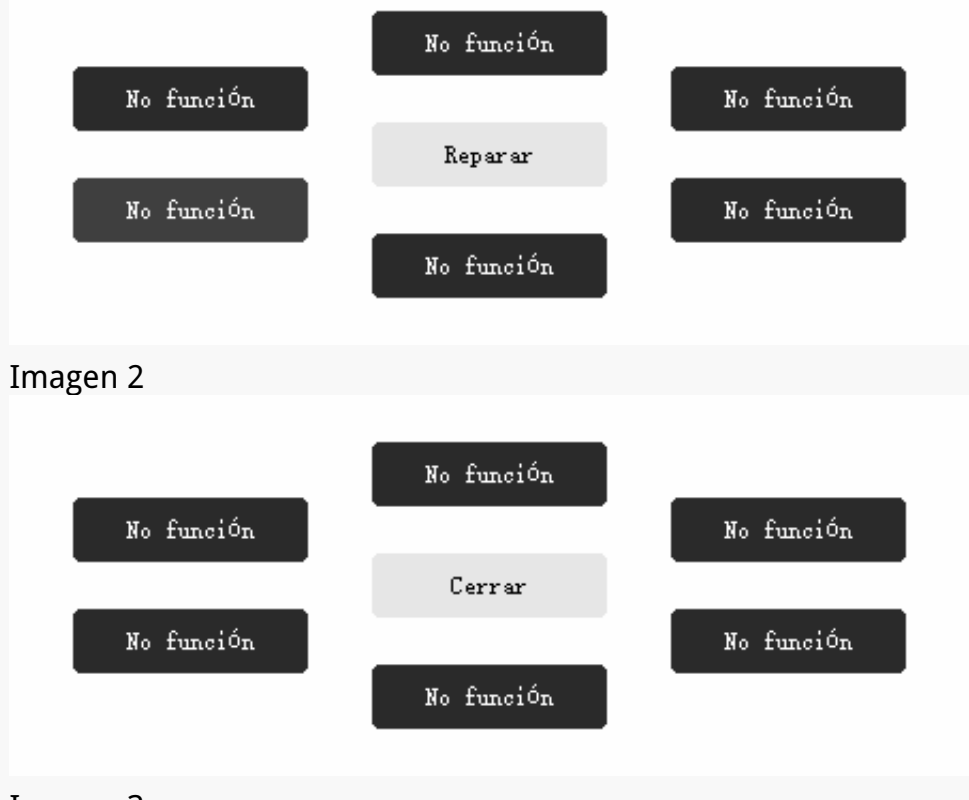

*Imagen 3*

# *Área de Trabajo*

Seleccione la pesta **La Lea de Trabajo para ajustar la relación entre la distancia del** *movimiento del lápiz en el monitor interactivo y el movimiento correspondiente del cursor en el monitor. De manera predeterminada, el área activa completa del monitor interactivo se asigna a todo el monitor.*

*Si hay más de un monitor en uso y están en modo extendido, los usuarios deben seleccionar uno al que se asignará en la interfaz del controlador y el otro como pantalla externa.*

*En el modo espejo (todos los monitores muestran el mismo contenido), el monitor interactivo se asigna a toda la pantalla de cada monitor y los cursores que se muestran en ellos se mueven a la vez.*

## *1. Configuración del Área de Trabajo*

*Defina el área del monitor interactivo que se asignará al monitor. Puede elegir tres modos en el controlador:*

*[1] Área completa: toda el área activa del monitor interactivo se asignará al monitor. Es la configuración predefinida.*

*[2] Relación de pantalla: La relación del área activa del monitor interactivo es la misma que la del monitor, que como norma general es 16: 10. Por ejemplo, si elige la relación de pantalla y dibuja un círculo en el monitor interactivo, aparece un círculo en el monitor conectado al monitor interactivo; en este caso, puede que algunas partes del monitor interactivo no funcionen. Pero si no elige la relación de pantalla y dibuja un círculo, el círculo puede pasar a ser un óvalo en el monitor.*

*La proporción del área activa del monitor interactivo depende de la del dispositivo de visualización, que como norma general es 16: 10. En el modo Relación de Pantalla, se mantienen iguales estas dos proporciones.*

*[3] Área Personalizada:*

*1> Introduzca los valores de las coordenadas.*

*2> El usuario pueden ajustar el área de trabajo del monitor interactivo cambiando los* contornos del rectángulo más peque **D** (ver imagen 1). El usuario también puede arrastrar los *dos rectángulos azules para seleccionar las áreas activas del lápiz digital en la pantalla y la tableta (ver imagen 2 y 3).*

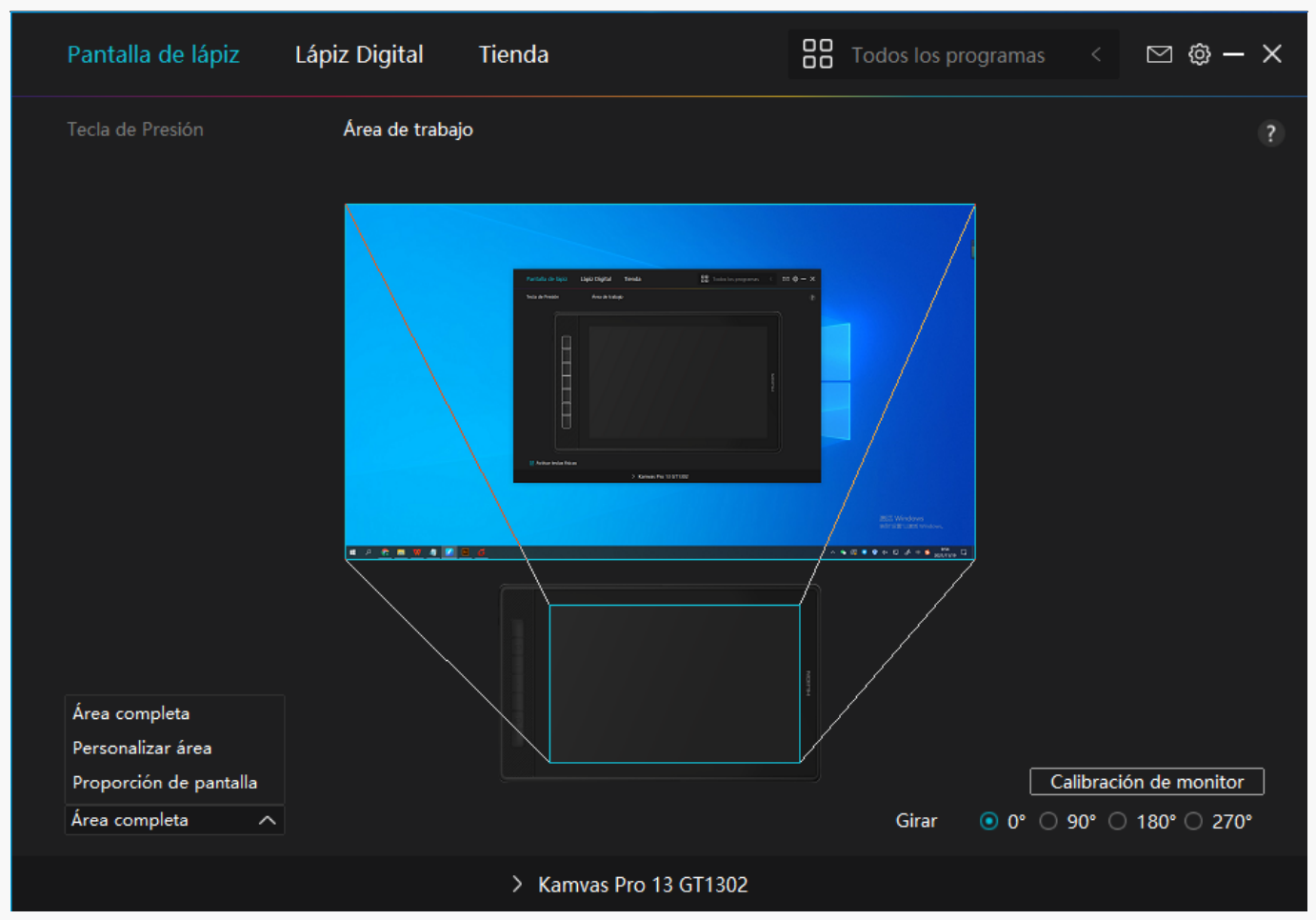

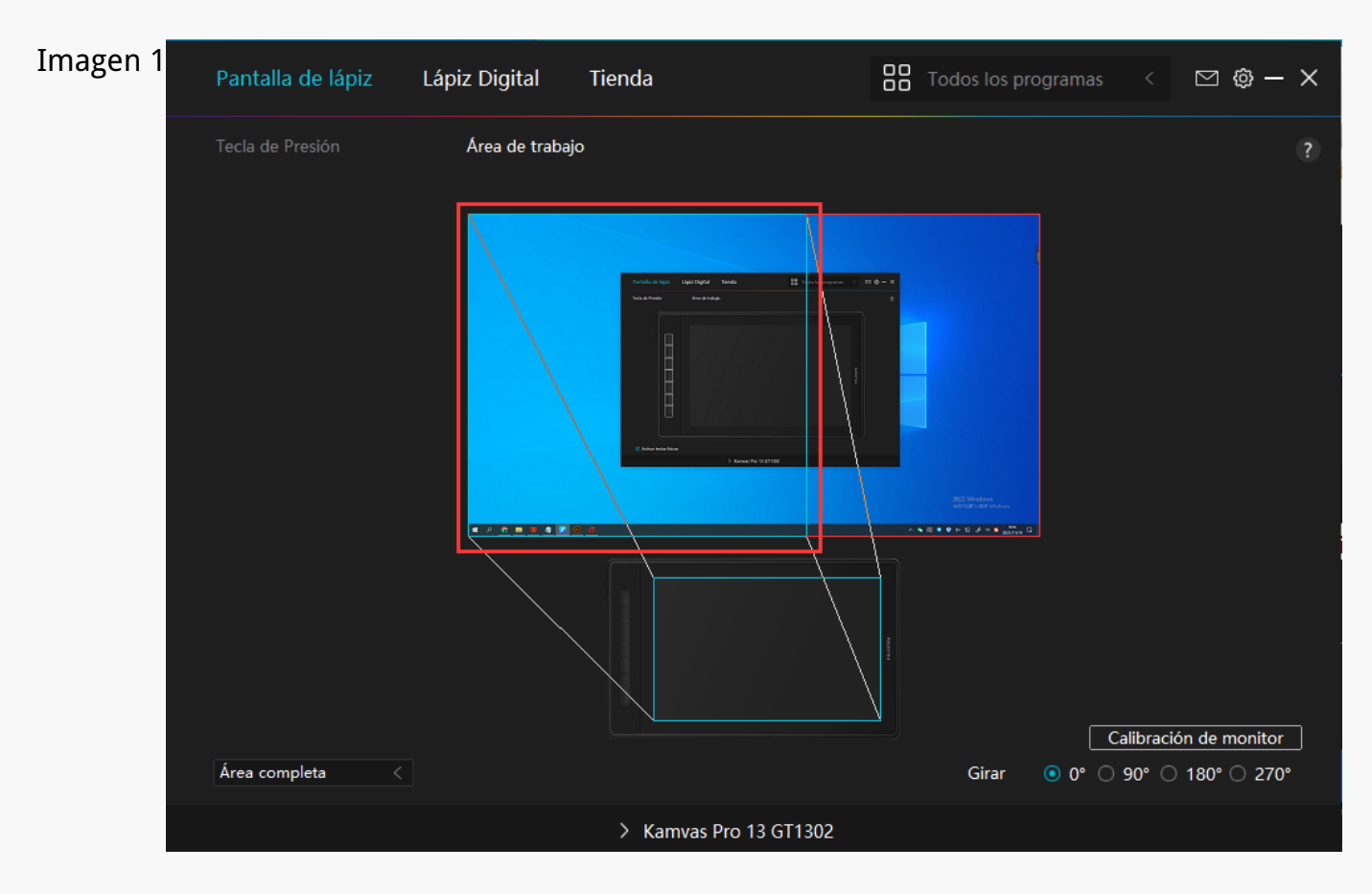

#### *Imagen 2*

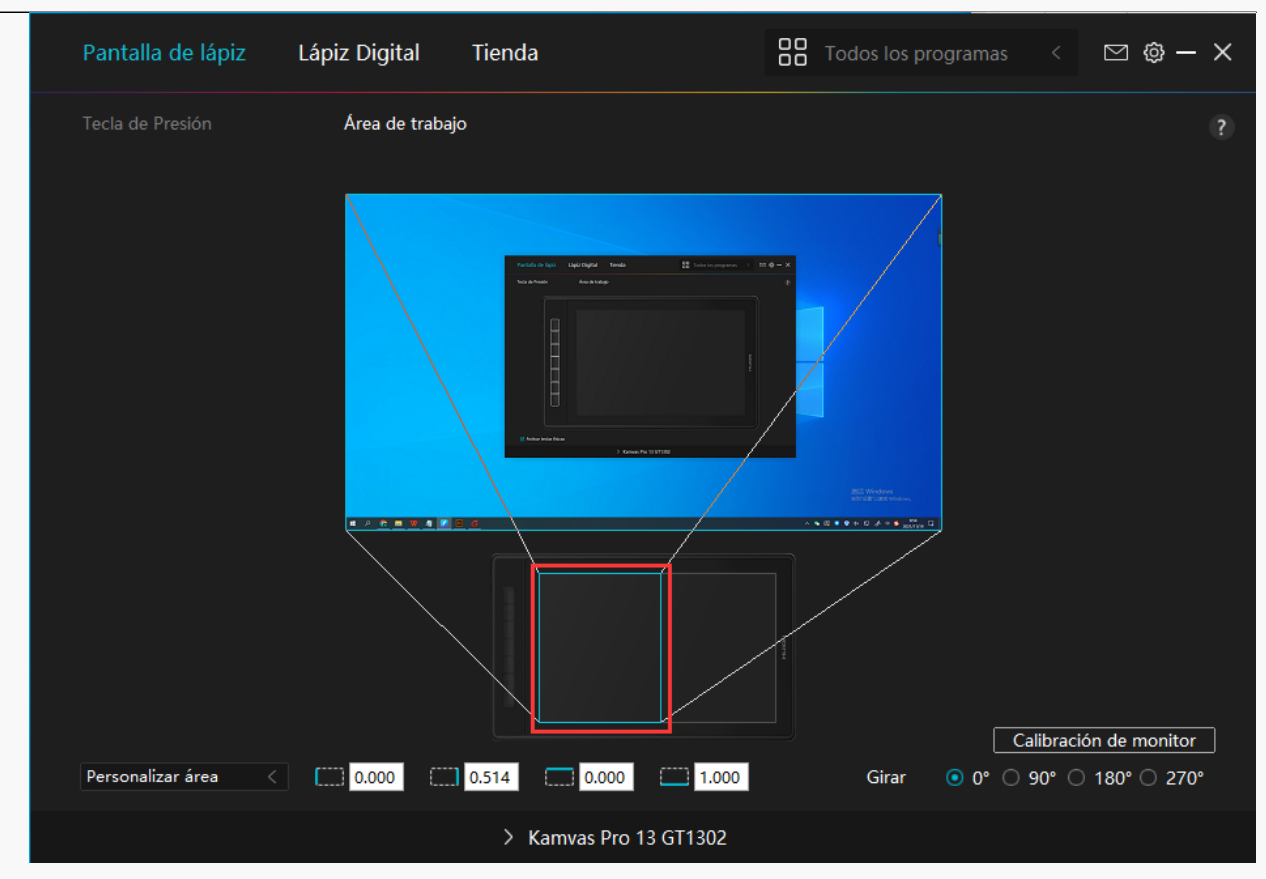

*Imagen 3*

## *2. Girar el Área de Trabajo*

*Tanto los usuarios zurdos como los diestros pueden usar el monitor interactivo porque se puede girar 0°, 90°, 180° o 270°.*

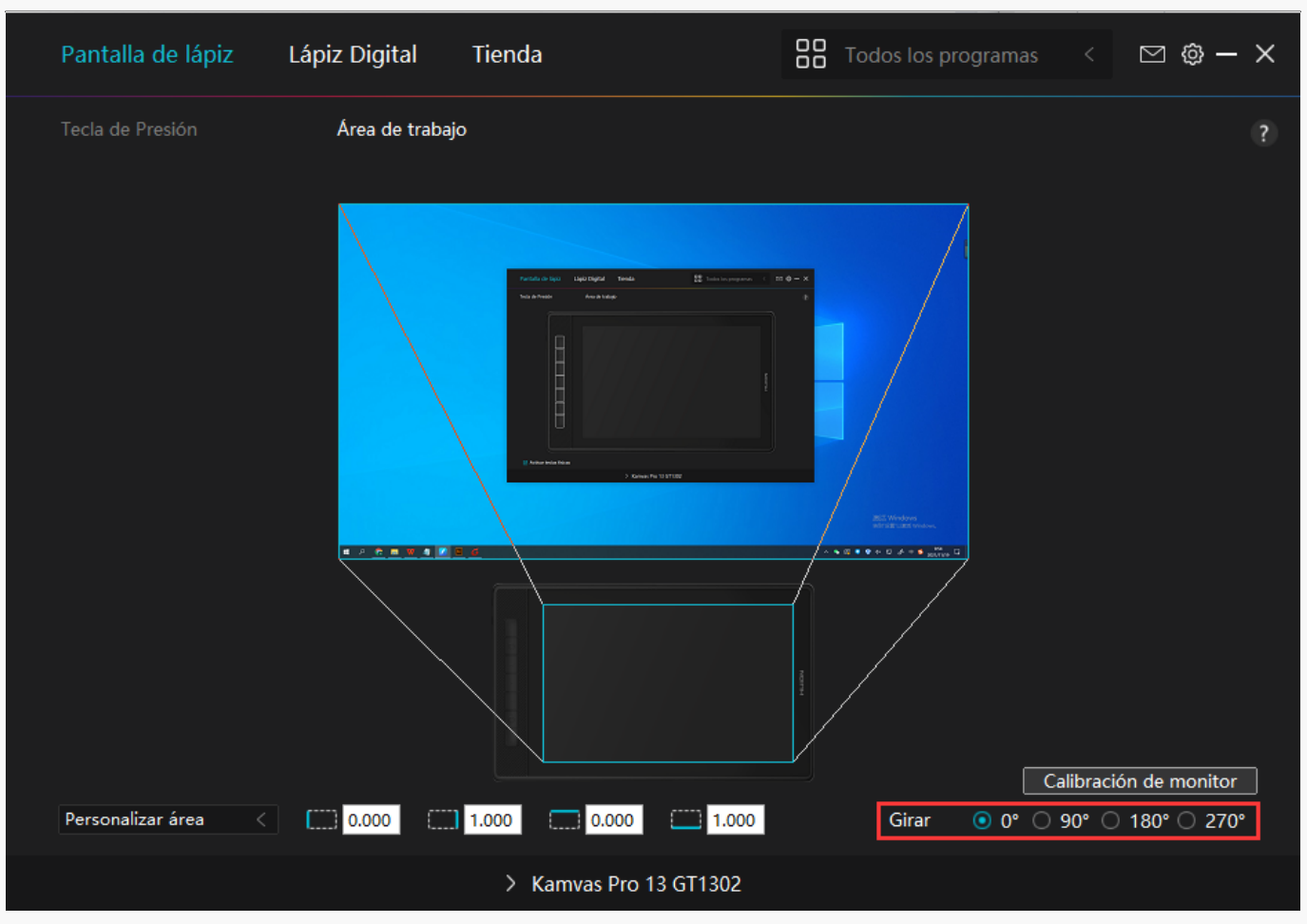

### *3. Calibrar su Monitor Interactivo*

Pulse en la pesta **Da Calibración de Monitor y siga las instrucciones para calibrar su monitor** *interactivo.*

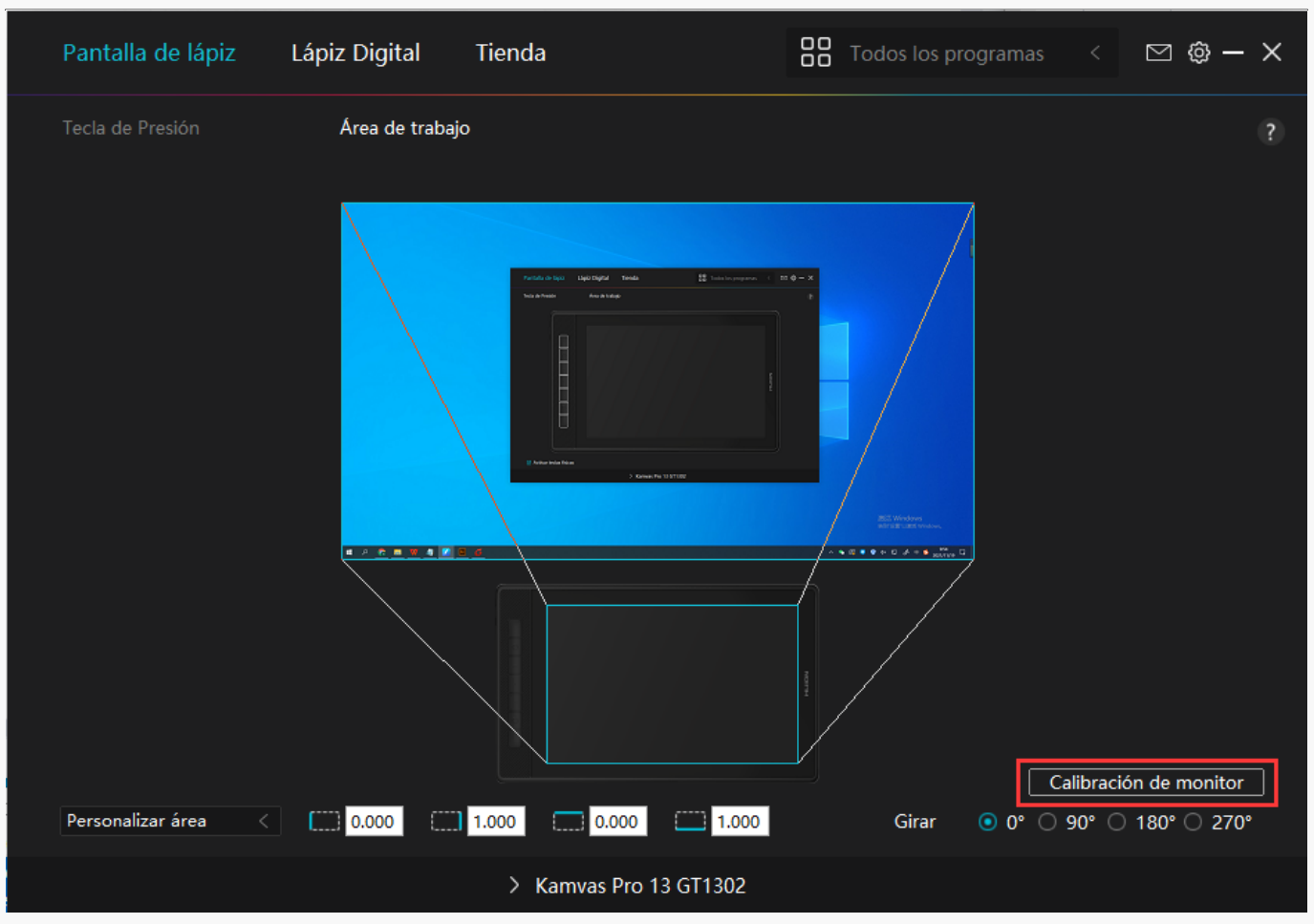

*Use el lápiz digital para pulsar en el punto rojo central de la cruz de la forma habitual de sujetar un lápiz. Puede elegir Cancelar Calibración y Restaurar valores predeterminados.*

<span id="page-18-0"></span>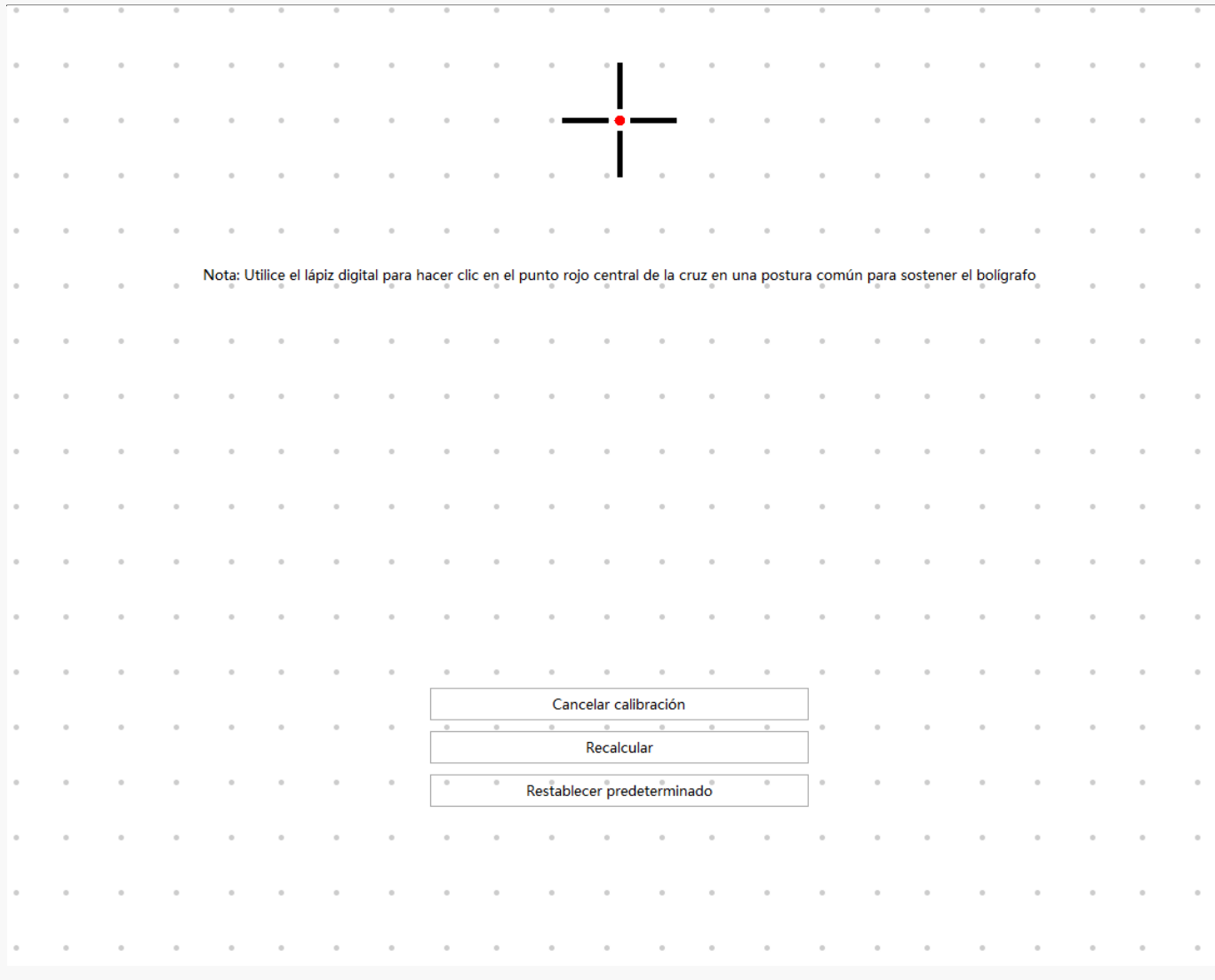

*Configuración del Lápiz Digital*

### *1. Tecla de Presión*

*Puede usar este lápiz digital para interactuar con su dispositivo, incluyendo dibujar, escribir, mover archivos o activar las funciones de las teclas de presión del lápiz.*

*La configuración de las teclas de presión del lápiz es la misma que la configuración de presión de tecla de la pantalla. Consulte esa sección.*

*[Consultar sección](https://www.huion.com/es/index.php?m=content&c=index&a=manual&id=601)*

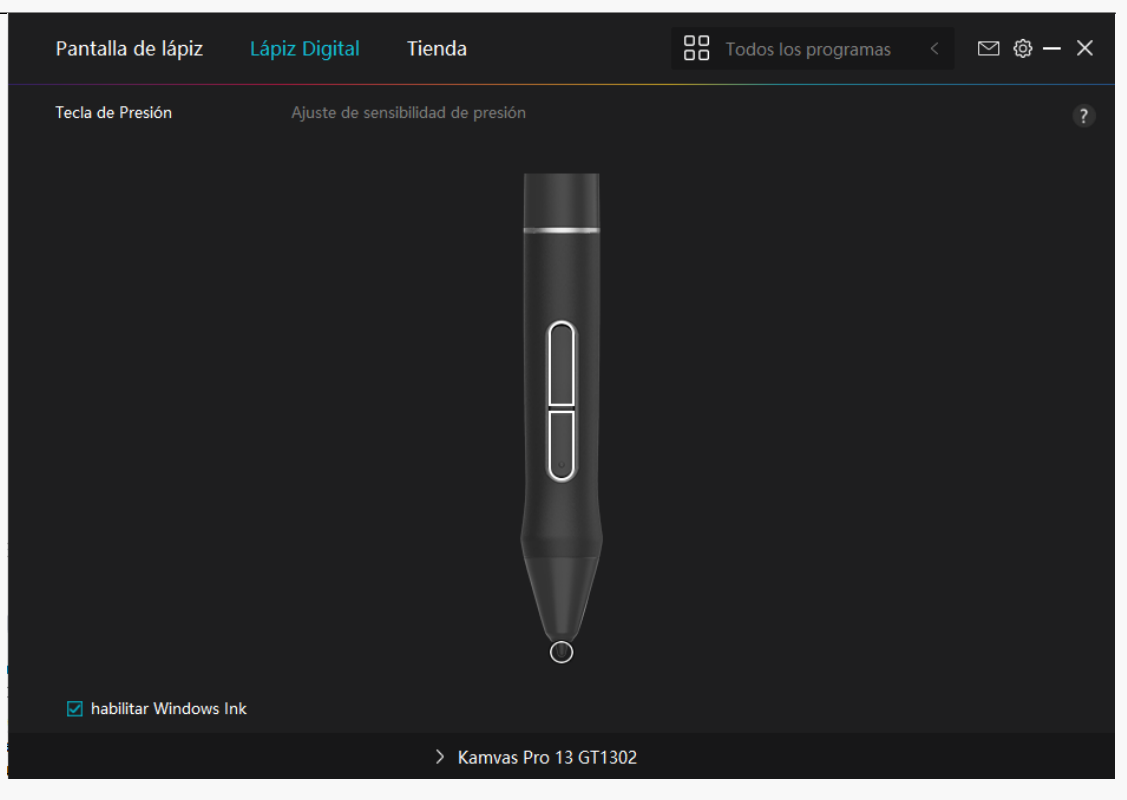

## *2. Actividad de la Punta del Lápiz*

*La punta del lápiz digital se puede ajustar como Válida/No válida según las necesidades del usuario. Pulse en el botón desplegable para configurar su actividad. En el modo Válido, el lápiz funciona correctamente y en el modo no válido, el lápiz tiene el movimiento de cursor, pero no puede completar las acciones especificadas.*

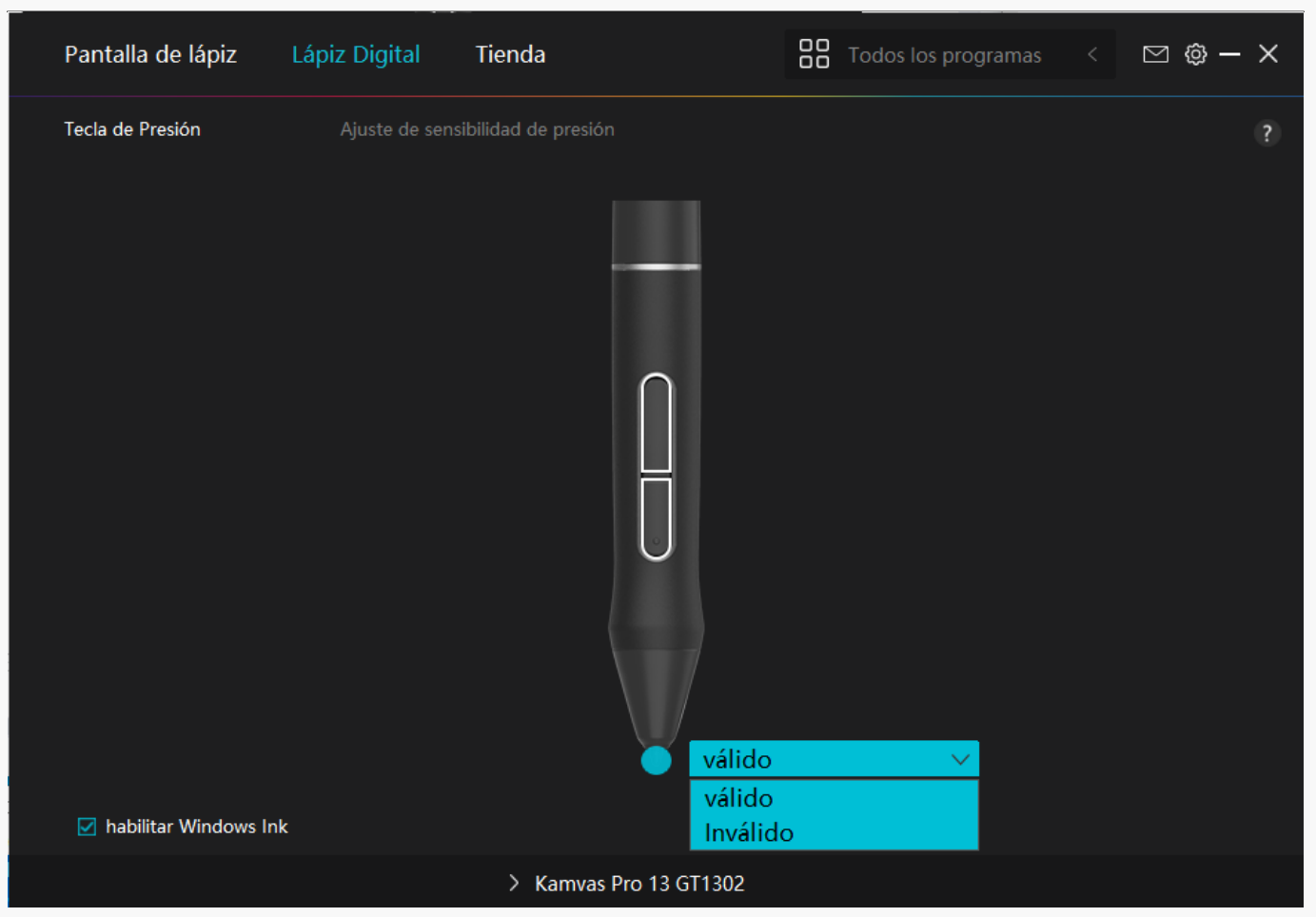

## *3. Habilitar Windows Ink*

*Microsoft Windows brinda un amplio soporte para la entrada de lápiz. Cuando se marca la opción "Habilitar Windows Ink", las funciones del lápiz son compatibles con softwares como Microsoft Office, Windows Whiteboard, Adobe Photoshop CC, SketchBook 6, etc.*

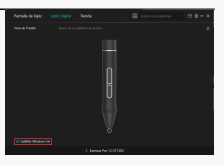

# *4. Ajuste de la Sensibilidad a la Presión*

*El usuario puede ajustar el nivel de sensibilidad a la presión arrastrando el control deslizante en el cuadro Ajuste de Sensibilidad a la Presión de acuerdo con sus hábitos de uso. El usuario también puede marcar las cinco opciones de suave a fuerte a la derecha del cuadro para elegir la sensibilidad a la presión adecuada. Pulse el botón Rehacer en la parte superior derecha para volver a la presión predeterminada.*

*(1) Elegir la fuerza requerida para que un lápiz produzca un clic o una sensación de presión.*

*(2) Puede cambiar la pendiente de la curva de respuesta a la presión.*

*(3) Determinar la presión que se debe aplicar a la punta del lápiz para obtener el nivel más alto de sensibilidad a la presión.*

*● Dibuje líneas en el cuadro Prueba de Presión con el lápiz, y la barra de la derecha mostrará simultáneamente los cambios de presión en la punta. Pulse el botón "Eliminar" de arriba para eliminar las líneas, restablecer el nivel de sensibilidad a la presión y probar hasta que encuentre el nivel de sensibilidad a la presión adecuado.*

*● Una curva pronunciada indica una respuesta más sensible.*

<span id="page-22-0"></span>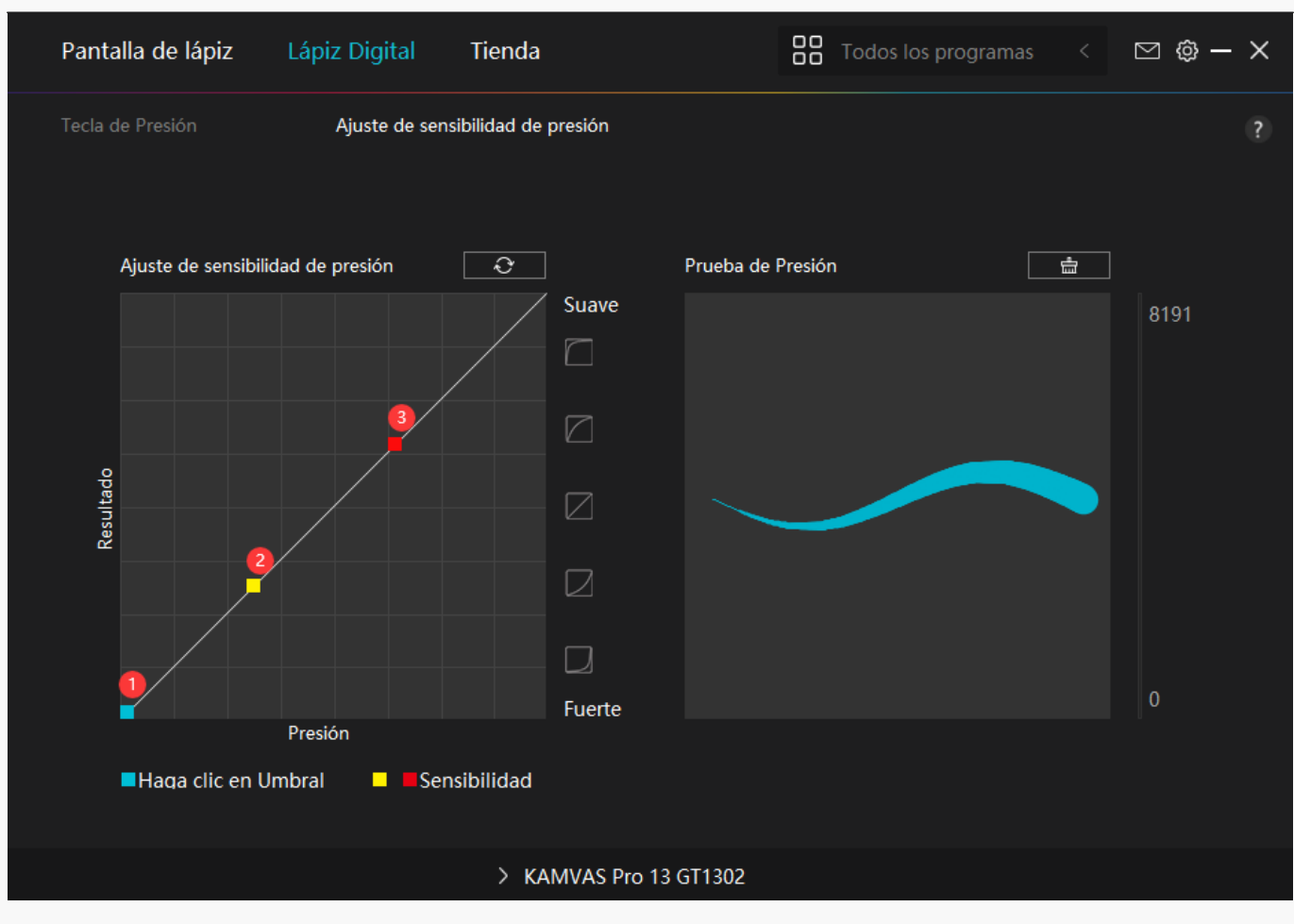

*Configuración del Controlador*

## *1. Dispositivo*

*Aquí puede ver la información del firmware y el producto conectado.* 

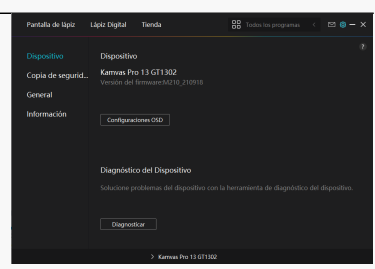

*La configuración de OSD*

*Modo de Escena: "Modo estándar", "Modo de movimiento", "Modo de película" y "Modo de juego" para elegir.*

*Brillo: el usuario puede arrastrar el control deslizante correspondiente para ajustar el brillo.*

*Relación de Contraste: el usuario puede arrastrar el control deslizante correspondiente para ajustar la relación de contraste.*

*Temperatura de color: "6500K", "7500K","9300K", modo "USUARIO" para elegir. En el modo "USUARIO", el usuario puede cambiar la temperatura del color ajustando el valor RGB.*

*Para más información, consulte el [Menú OSD habilitado para lápiz.](https://www.huion.com/es/index.php?m=content&c=index&a=manual&id=609)*

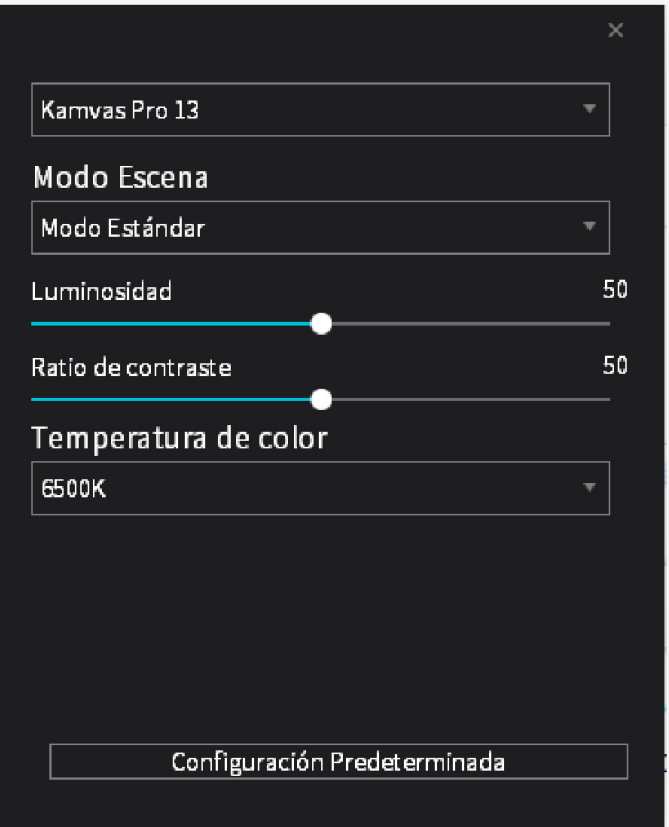

## *2. Copia de Seguridad*

*El controlador puede importar y exportar sus ajustes personalizados, lo que ayuda a evitar*

*ajustes repetidos al iniciar un programa diferente.* Pantalla de lápiz Lápiz Digital Tienda **OD** Todos los prog  $\Box$   $\otimes$  -  $\times$ Dispositivo Copia de seguridad La copia de seguridad incluye to<br>esta configuración en cualquier General Exportar | Importar | Ajustes predeterminados Información > Kamvas Pro 13 GT1302

### *3. General*

*Idioma: pulse en el botón desplegable para seleccionar un idioma.*

*Color: puede seleccionar el color de la interfaz del controlador entre oscuro, azul y claro según sus preferencias.*

*Menú Inicio: pulse para habilitar o deshabilitar "Inicio automático", "Alerta de mensaje nuevo", "Actualizaciones automáticas", "Advertencia de batería baja" .*

*Tecla de acceso rápido: puede configurar una tecla de acceso rápido para que se muestre la interfaz del controlador rápidamente según sus hábitos de uso.*

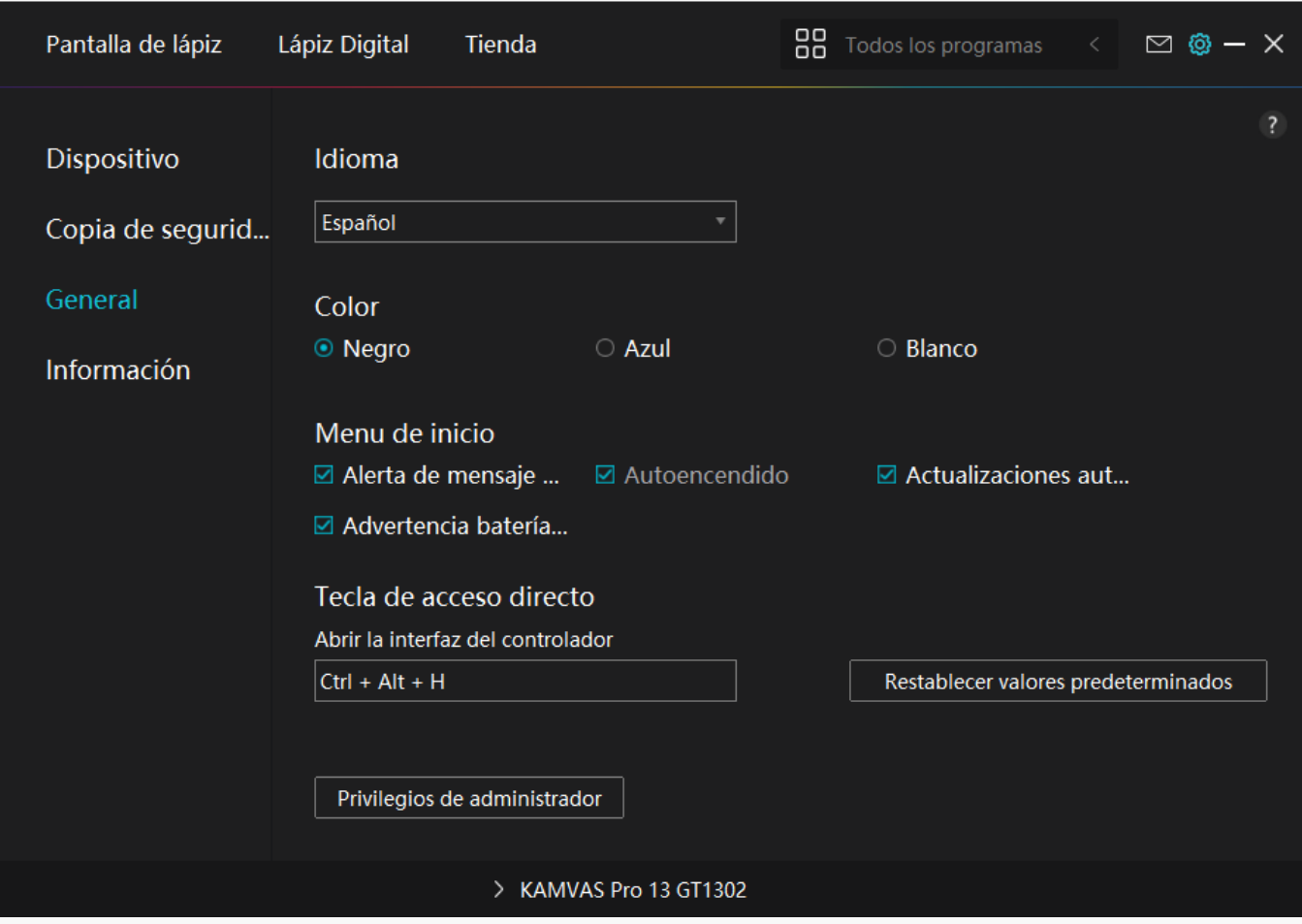

### *4. Acerca de*

*Los usuarios pueden ver aquí la versión del controlador. Pulse en "Buscar actualizaciones" para ver la última versión del controlador y luego siga las instrucciones para actualizar el controlador en caso necesario.*

<span id="page-26-0"></span>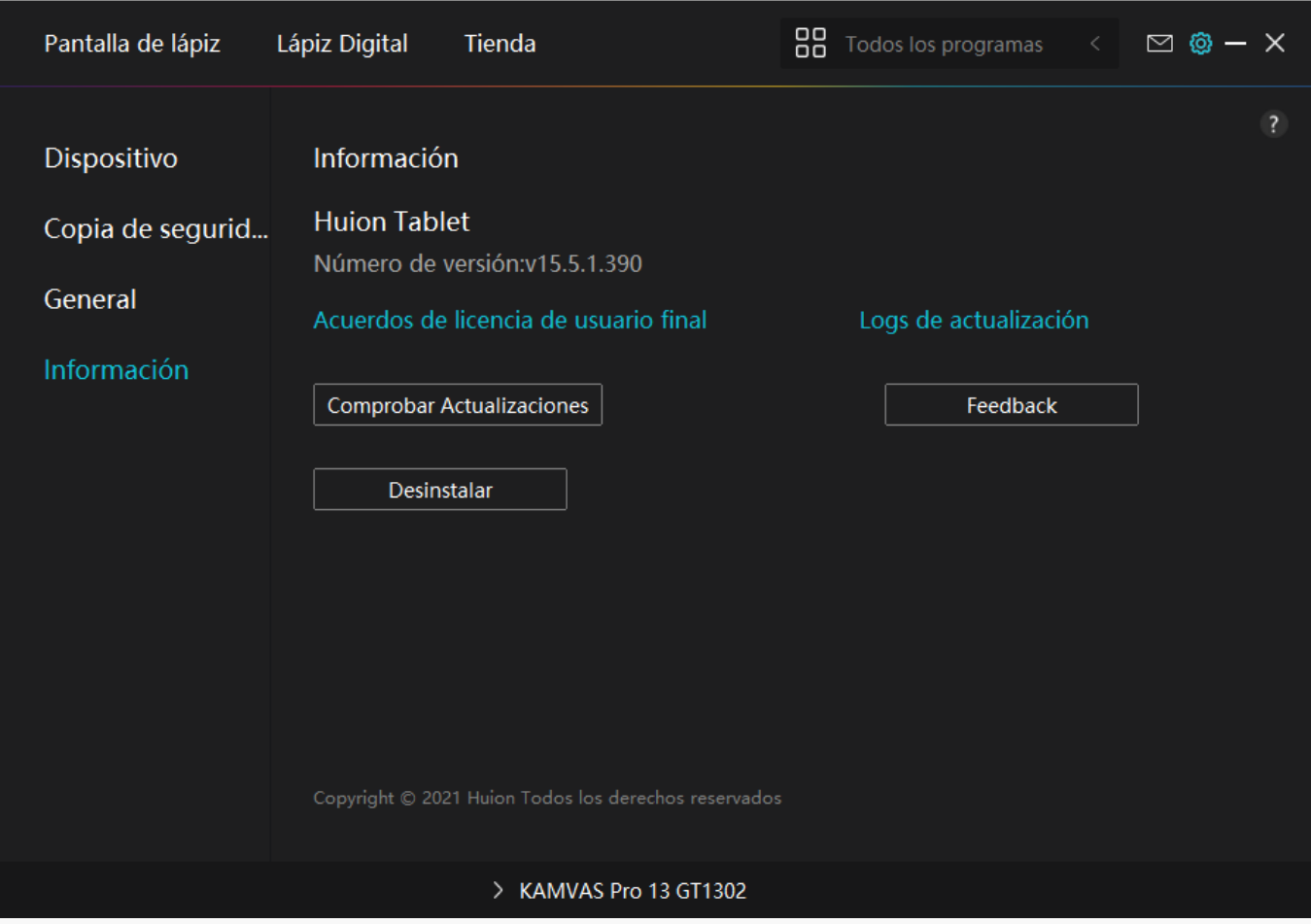

### *Menú OSD habilitado para lápiz*

*La configuración de OSD en KAMVAS Pro 13 (2.5K) se puede realizar con el lápiz digital.*

*Mantenga pulsado el botón de encendido para abrir el menú OSD y luego utilice el lápiz digital para ajustar la configuración. La interfaz de usuario está diseñada de forma minimalista, donde se reservan opciones como el Brillo, la Temperatura de color, la Configuración general y Salir, a la vez que se eliminan algunas funciones poco utilizadas.*

### *Ajustes de Brillo*

*Pulse en el icono del sol para ajustar el brillo. En la parte superior izquierda de la interfaz, podrá elegir cuatro modos: "Modo Estándar", "Modo de Juego", "Modo de Película" y modo "USUARIO". En la parte superior derecha encontrará "Brillo", "Contraste" y "Saturación".*

*Cuando selecciona "Modo estándar", "Modo de juego" o "Modo de película", únicamente la tercera barra será azul y el usuario puede arrastrarla para ajustar la saturación.*

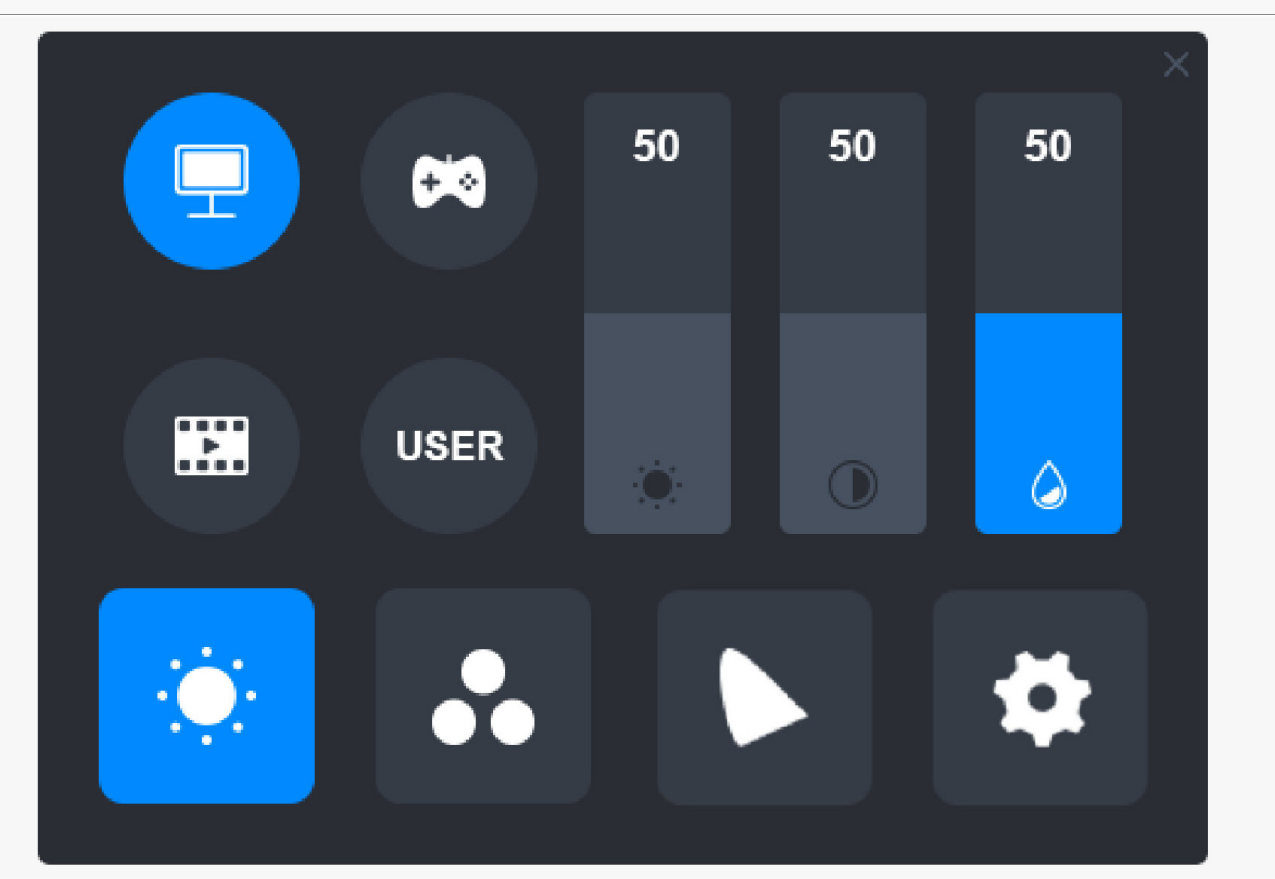

*Cuando selecciona el modo "USUARIO", las tres barras serán azules y el usuario puede ajustar el brillo, el contraste y la saturación arrastrando.* 

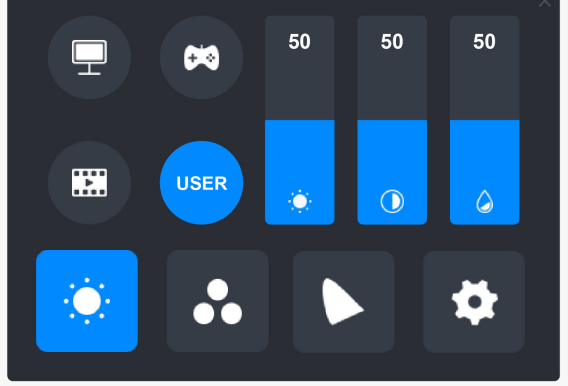

### *Ajustes de la Temperatura del Color*

*En la parte superior izquierda encontrará tres temperaturas de color estándar ("6500K", "7500K" y "9300K") y un modo de "USUARIO" personalizable. En la parte superior derecha están los valores de color RGB: "R (rojo)", "G (verde)" y "B (azul)".*

*Si selecciona "6500K", "7500K" o "9300K", las tres barras estarán oscuras y el usuario no podrá ajustar "R (rojo)", "G (verde)" o "B (azul)".*

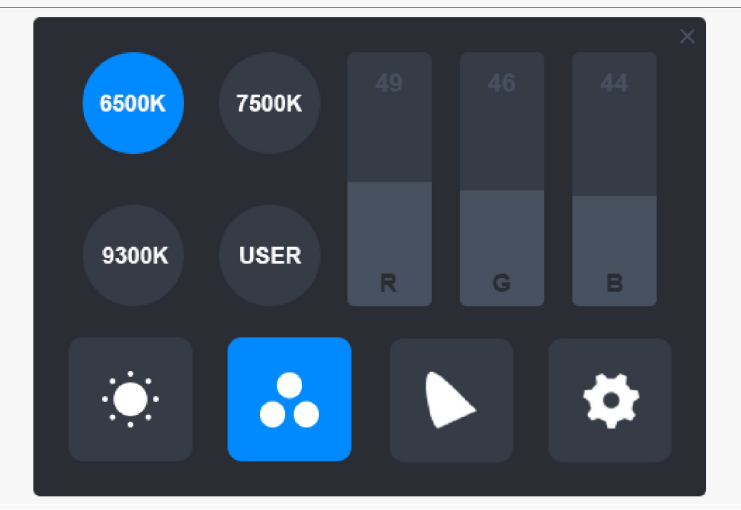

*Cuando selecciona el modo "USUARIO", las tres barras serán azules y el usuario puede ajustar "R (rojo)", "G (verde)" y "B (azul)" arrastrándolos respectivamente.*

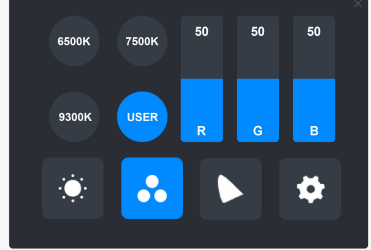

## *Ajustes de la Gama de Colores*

*Hay tres espacios de color en el menú: "Nativo", "sRGB" y "Adobe RGB".*

*La cobertura de color es la siguiente:*

*Nativo: 145% sRGB*

*sRGB: 99% sRGB*

*Adobe RGB: 99% Adobe RGB.*

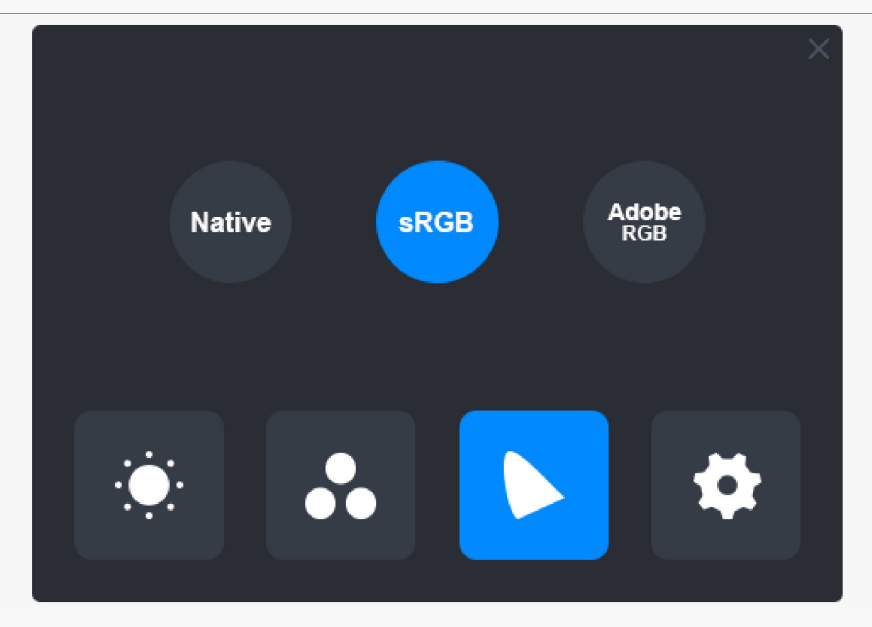

*Nota:*

*Puede pulsar en el icono en forma de herradura para seleccionar el espacio de color que desee. Si elige "Nativo", puede elegir y ajustar libremente el brillo y la temperatura de color. Sin embargo, para asegurarse de que los colores de su monitor interactivo sean similares a los de Adobe RGB y sRGB estándar, solo se puede arrastrar la barra de brillo en el modo "USUARIO" una vez haya elegido "sRGB" o "Adobe RGB".*

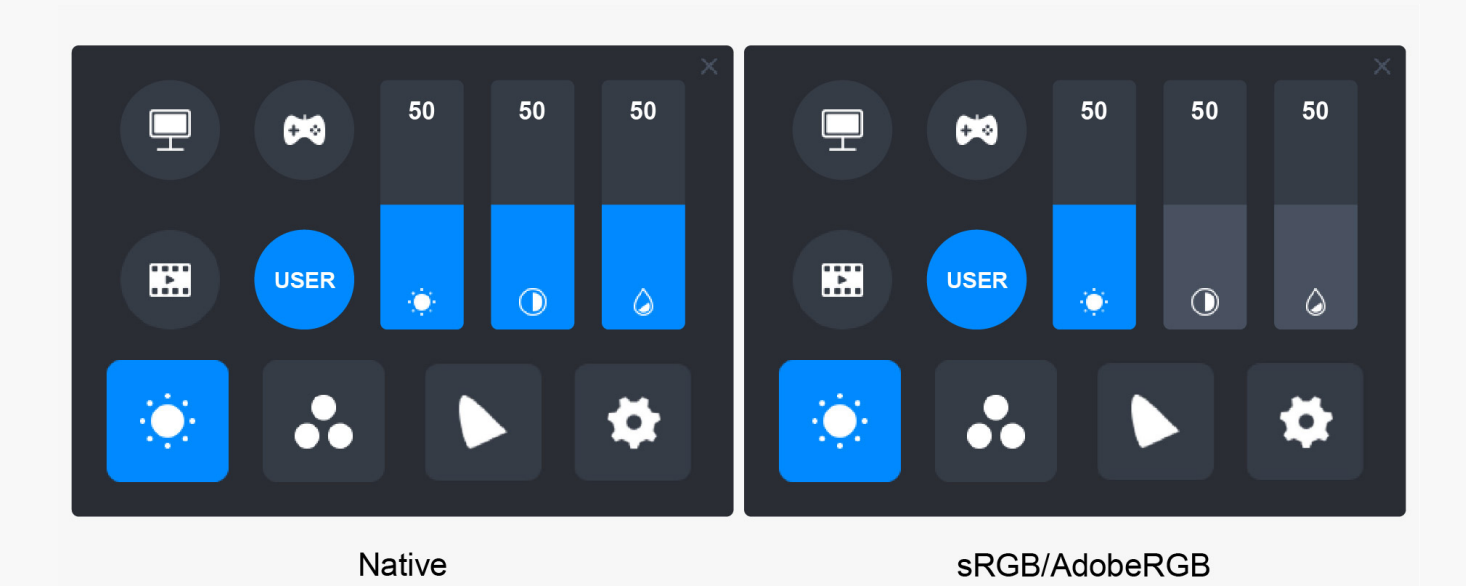

## *Ajustes generales*

*En el menú encontrará "Tipo C", "HDMI", "Full", "4: 3", "16:10" y "Reset" para seleccionar.*

*①Tipo C/HDMI: conecte mediante un cable Tipo C o un cable HDMI.*

*②FULL: cambia el área visible a pantalla completa.*

<span id="page-30-0"></span>*③4: 3: cambia la relación de aspecto del área visible a 4:3.*

*④16:10: cambia la relación de aspecto del área visible a 16:10.*

*⑤Restablecer: se restablecerán los ajustes de fábrica del menú OSD.*

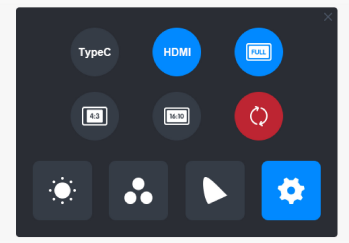

*Cómo Utilizar el Lápiz Digital*

### *Sujetar el Lápiz:*

*Sujete el lápiz digital como sujeta un lápiz real. Ajuste el agarre para que pueda alternar las teclas de presión del lápiz con el pulgar o el dedo índice. Tenga cuidado de no presionar de forma accidental la tecla mientras dibuja con el lápiz.*

*Nota: coloque el lápiz sobre la mesa cuando no esté en uso. No coloque el lápiz sobre el monitor interactivo, de lo contrario, puede interferir con la función del ratón y otros dispositivos, y también puede impedir que su ordenador entre en modo de suspensión.*

### *Movimiento del Cursor:*

*Mueva ligeramente el lápiz por encima del área de trabajo de la pantalla sin tocar la superficie del monitor interactivo y el cursor de la pantalla se moverá a la nueva posición. Use el lápiz digital para tocar la pantalla con algo de fuerza, luego puede hacer clic izquierdo.*

### *Clic:*

*Toque el monitor interactivo con el lápiz para registrar un clic. Presione ligeramente para resaltar o seleccionar un elemento en la pantalla y haga doble clic para abrir.*

### *Mover:*

*Elija un archivo o ícono, luego deslice la punta del lápiz por la pantalla para moverlo.*

### *Uso de las Teclas de Presión:*

*Hay dos teclas de presión en el lápiz digital, cuyas funciones pueden programarse en la interfaz del controlador. Las teclas de presión del lápiz funcionan siempre que la distancia vertical entre la punta del lápiz y la pantalla sea de 10mm.*

## <span id="page-31-0"></span>*Reemplazar la Punta del Lápiz*

*Consejo: cuando la punta del lápiz esté desgastada, reemplácela por una nueva punta a tiempo.*

*1. Gire el portalápiz hacia la izquierda y saque una punta de repuesto.*

*2. Incline el lápiz y extraiga la punta del lápiz con el clip del lápiz.*

*3. Inserte la punta de repuesto directamente en el cuerpo del lápiz hasta que la punta deje de avazar hacia adelante.*

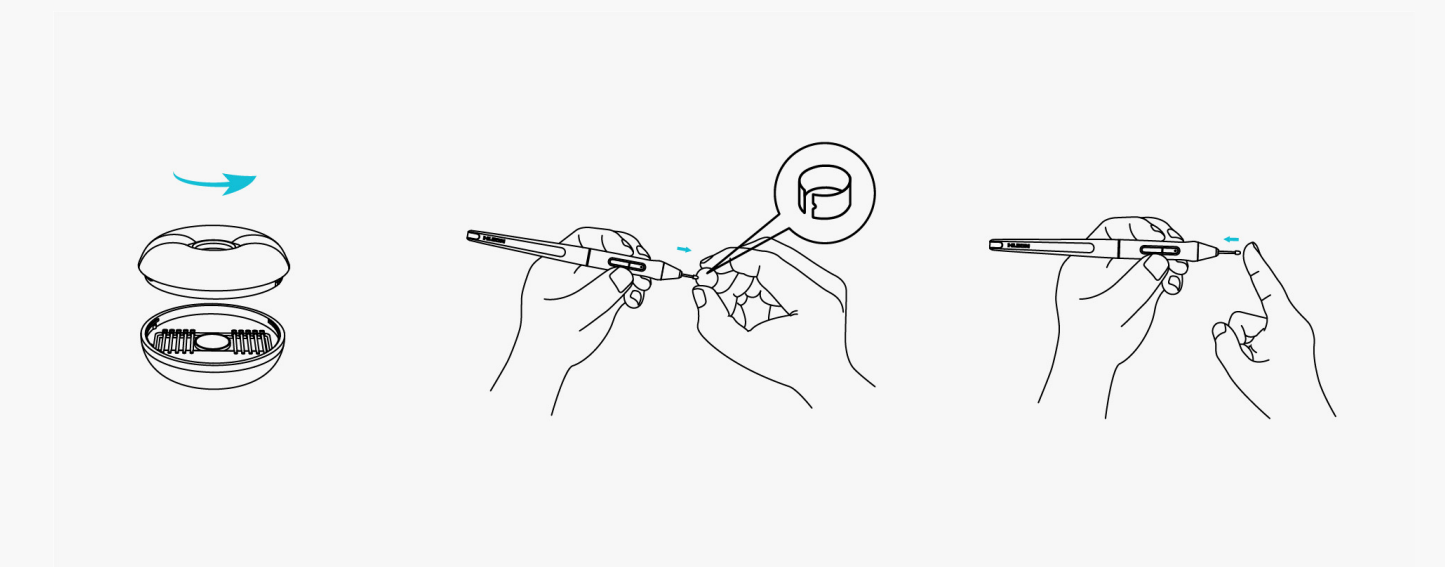

### *Especificaciones del Producto*

*Aquí se encuentran las especificaciones del producto para ayudarlo a conocer más el dispositivo. Si tiene alguna pregunta, no dude en contactarnos.*

*Los siguientes datos son únicamente una referencia.*

## *Apariencia*

*Color: Plateado*

*Dimensiones: 373.5 x 229.1 x 10mm*

*Espacio de trabajo: 286.5 x 179mm*

*Peso neto: 1Kg*

*Puerto: puerto USB-C para fuente de alimentación + puerto USB-C con todas las funciones*

## *Pantalla*

*Resolución: 2560 x 1600 (16:10) QHD+*

*Tipo de LCD: IPS*

*Acabado de la superficie: vidrio grabado antirreflejos*

*Laminación: laminación completa*

*Relación de contraste: 1200:1*

*Brillo: 220nit (máx.)*

*Tiempo de respuesta: 25ms*

*Ángulo de visión: 89°/89°(H)/89°/89°(V) (Tip.) (CR>10)*

*Gama de colores: 145% sRGB*

*Color de la pantalla: 16.7M (8 bits)*

## *Especificaciones Técnicas*

*Lápiz digital: PW517*

*Tecnología del lápiz: Resonancia Electromagnética Sin Batería*

*Resolución del lápiz: 5080LPI*

*Sensibilidad a la presión: 8192 niveles*

*Altura de detección: 10mm*

*Tasa de respuesta: >300PPS*

*Precisión: ±0.3mm*

*Soporte de Inclinación: ±60°*

## *Condiciones de Operación*

*Voltaje de entrada: CA 100-240V, 50/60Hz*

*Voltaje de salida: 5V 2A*

<span id="page-33-0"></span>*Consumo de energía: ≤10W*

*Consumo en espera: ≤0.25W*

*Temperatura de trabajo y Humedad: 0-40°C, 20-80%*

*Temperatura de almacenamiento y Humedad: -20°C~60°C. 10-90%*

### *Compatibilidad de Sistema Operativo*

*Windows 7 o posterior*

*macOS 10.12 o posterior*

*Android (USB3.1 DP1.2 o posterior)*

*Solución de Problemas*

### *El monitor interactivo no puede detectar la presión del lápiz mientras el cursor puede moverse*

*Puede que haya instalado otros controladores o haya ejecutado el software de dibujo al instalar el controlador. Desinstale todos los controladores, cierre el software de dibujo y vuelva a instalar el controlador de Huion. Se recomienda reiniciar su ordenador después de completar la instalación.*

### *El lápiz digital no funciona*

*1. Asegúrese de que está usando el lápiz suministrado originalmente con su pantalla.*

*2. Asegúrese de instalar correctamente el controlador.*

### *La tecla de presión no funciona*

*1. Compruebe que la función de tecla de presión esté habilitada en el controlador;*

*2. Asegúrese definir correctamente la tecla de presión.*

### *El ordenador no entra en modo de suspensión*

*No coloque el lápiz digital en el área de trabajo del monitor interactivo cuando no esté en uso, de lo contrario, el ordenador no podrá entrar en modo de suspensión.*

## *La tecla de presión del lápiz digital no funciona*

*Las teclas de presión del lápiz digital no funcionan si la punta del lápiz toca el área de trabajo de la pantalla o cuando la distancia vertical entre la punta del lápiz y la pantalla es superior a 10mm.*

### *Elordenador no reconoce el monitor interactivo*

*Compruebe si el puerto USB funciona correctamente. Si no es así, pruebe con otro puerto USB.*

*Si no se resuelve su problema, pulse en Preguntas Frecuentes para ver más métodos de solución de problemas o envíenos un correo electrónico (service@huion.com).*